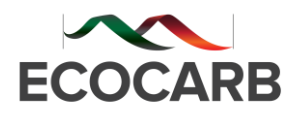

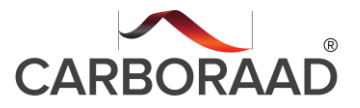

Incentivo à produção sustentável de carvão vegetal de florestas plantadas por pequenos produtores rurais **Projeto: BRA/14/G31 - Biomass-based charcoal**

# **PRODUTO 03 – RELATÓRIO DE OPERAÇÃO**

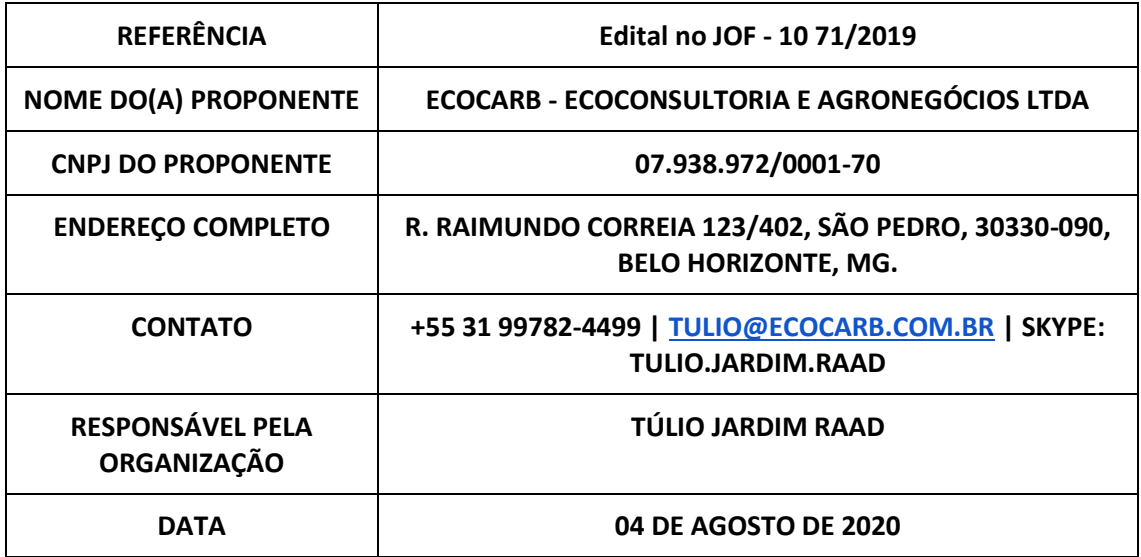

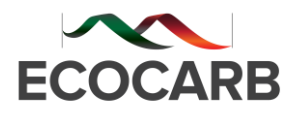

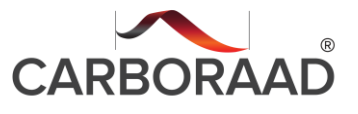

# **PLANO DE TRABALHO E AQUISIÇÕES**

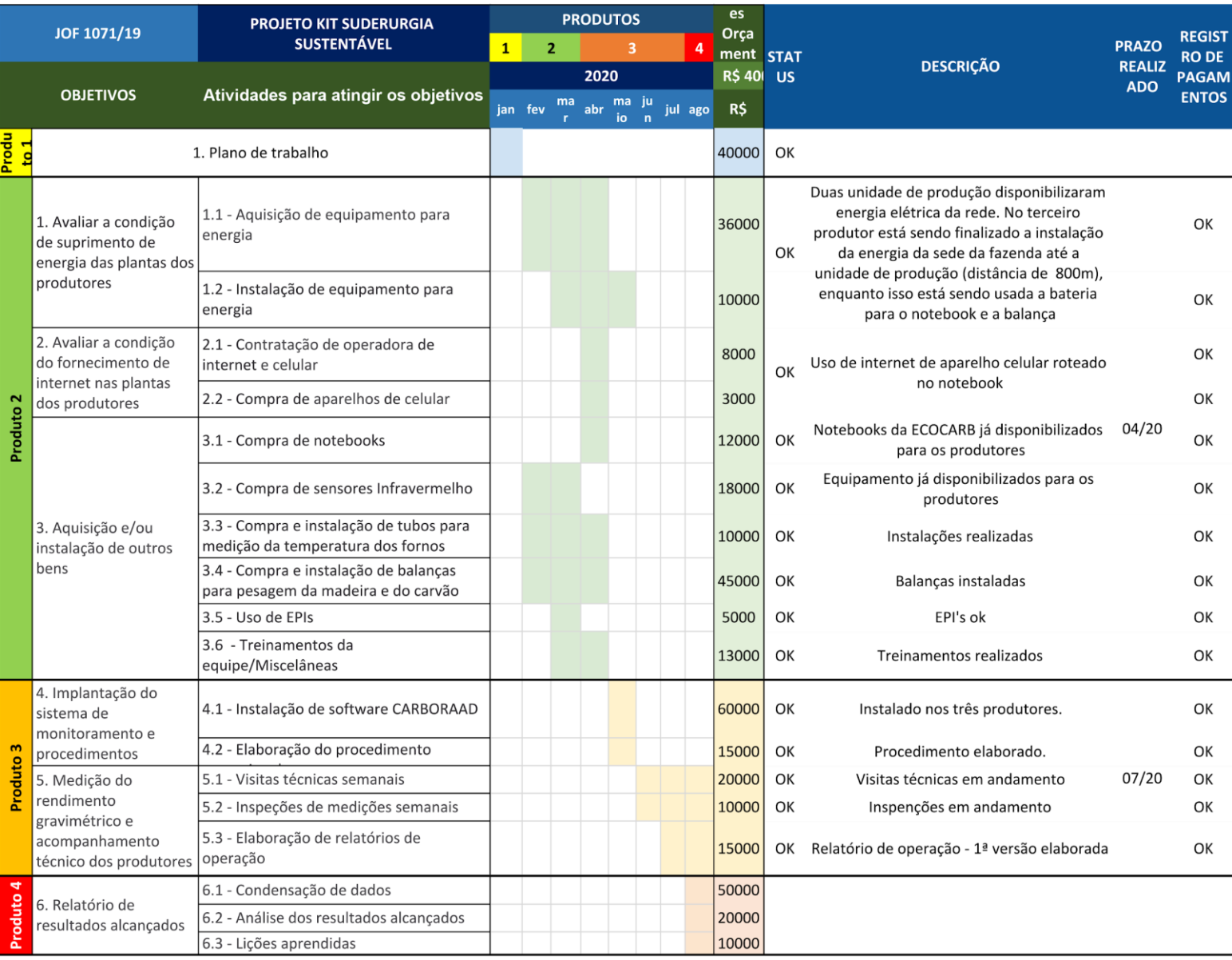

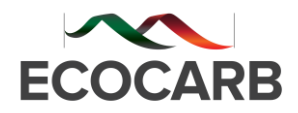

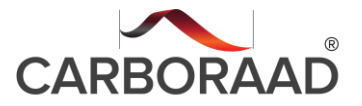

## **PRODUTO 3**

## Relatório de Monitoramento do Rendimento Gravimétrico segundo os procedimentos previstos no sistema de medição, relato e verificação MRV do projeto Siderurgia Sustentável

## **Tabelas dos Resultados**

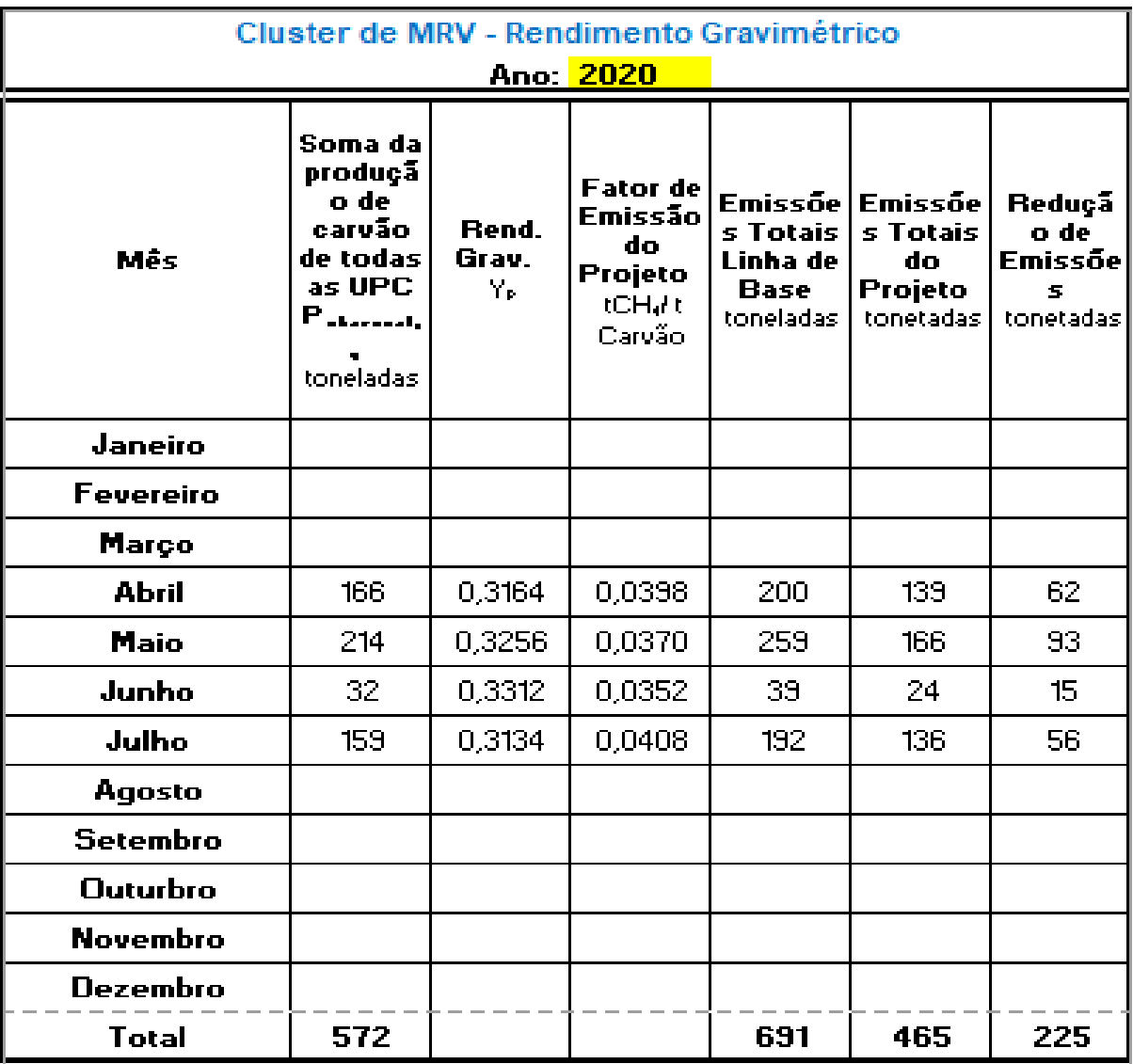

Onde

Y<sub>P</sub> = média ponderada do rendimento gravimétrico da carbonização no cenário do projeto estimada através da planilha de registro "Yp"

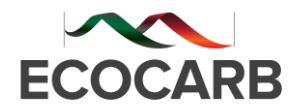

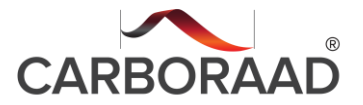

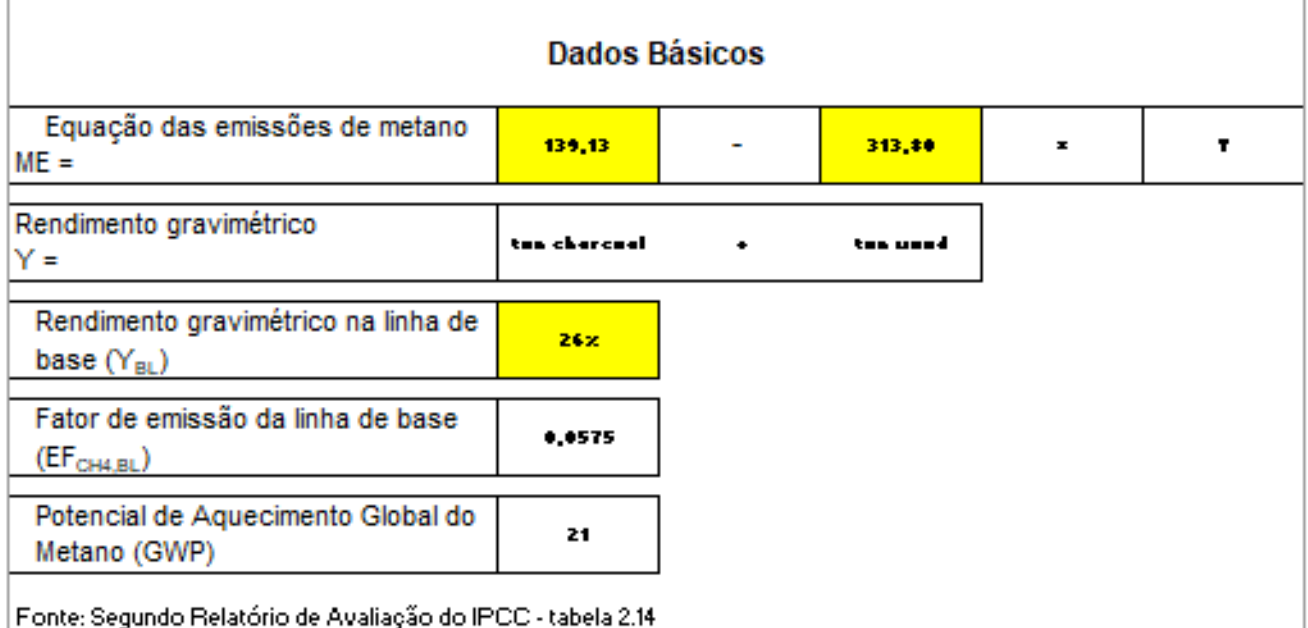

#### Rendimento Gravimétrico Médio Ponderado Ano: 2020

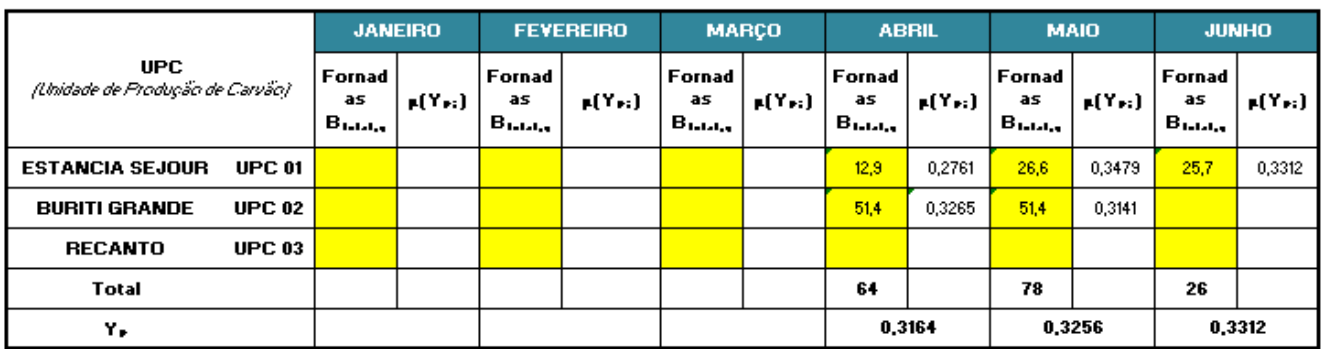

Onde:

 $\mu(Y_{P,i})$ = rendimento gravimétrico do projeto do forno amostrado i estimado através da planilha de registro "UPC".

Y<sub>P</sub> = média ponderada do rendimento gravimétrico da carbonização no cenário do projeto

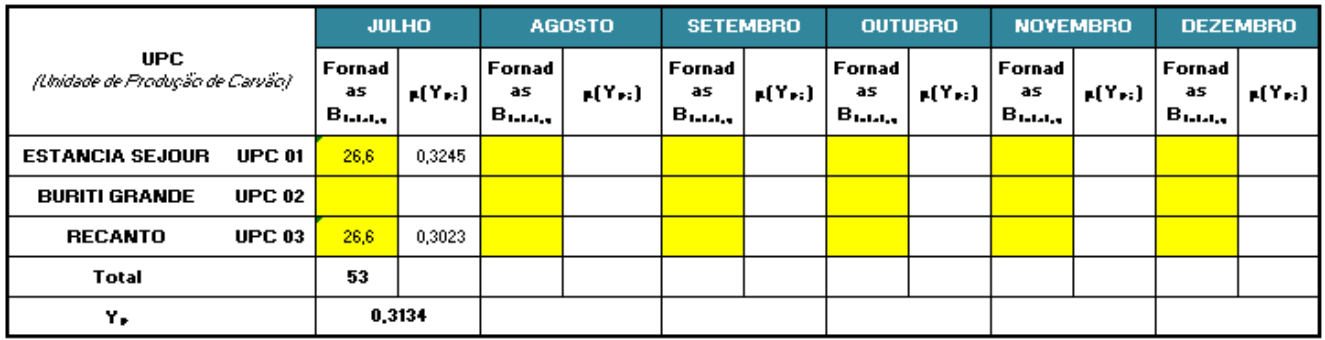

Onde:

 $\mu(Y_{\rm P,i})$ = rendimento gravimétrico do projeto do forno amostrado i estimado através da planilha de registro "UPC"

 $Y_{\rm P}$ = média ponderada do rendimento gravimétrico da carbonização no cenário do projeto

## **ANÁLISE PRELIMINAR**

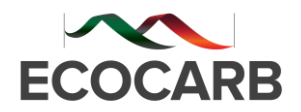

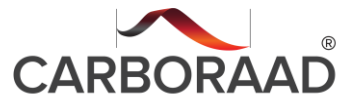

Com os bons resultados obtidos até a presente data, o projeto proporcionou uma redução de 33% nas emissões GGE em relação à linha de base.

Pelo pouco tempo de projeto já pode-se afirmar que o KIT Siderurgia Sustentável teve, além de uma ótima aceitação pelos produtores aderentes ao projeto, resultados efetivos do ponto de vista:

- social = melhoria de conhecimento do negócio;
- ambiental = significativo percentual de redução de GGE;
- econômico = um dos produtores (Fazenda Estância Sejour) aumentou em 26% sua capacidade de produção com a mesma madeira carbonizada

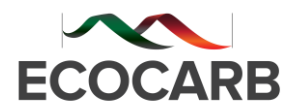

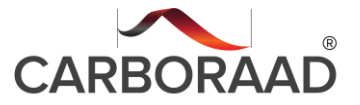

## **CÁLCULO DO RENDIMENTO GRAVIMÉTRICO POR PRODUTOR ADERENTE AO PROJETO**

## **RG Mensal – ABRIL/2020 - FAZENDA ESTÂNCIA SEJOUR – Sete Lagoas - MG**

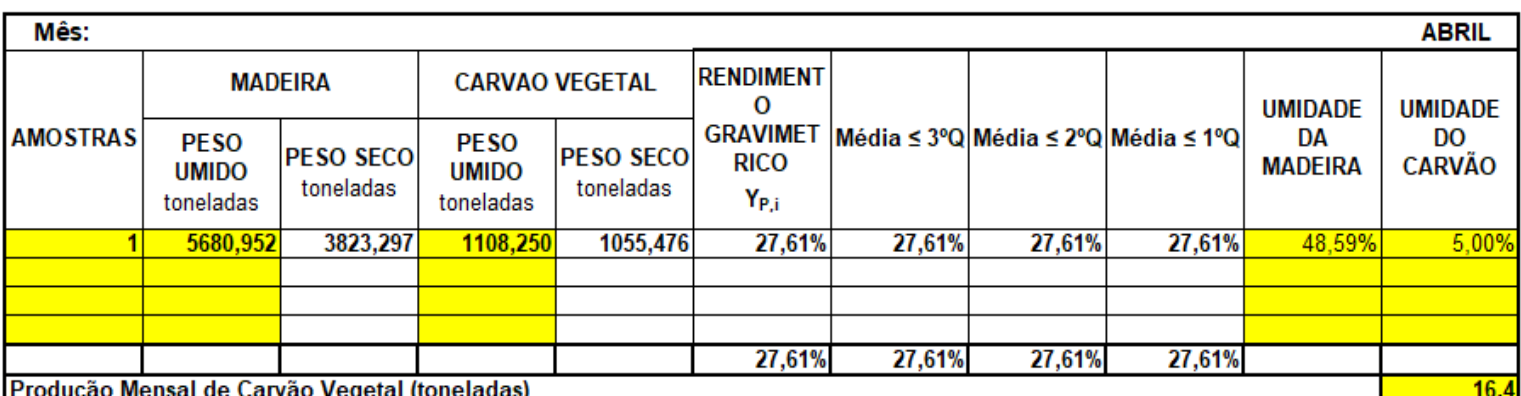

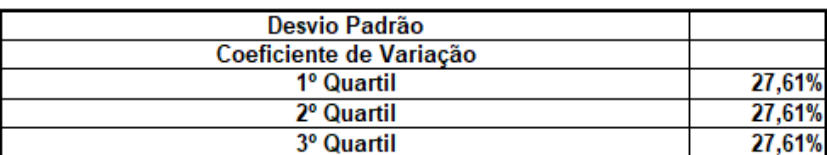

## **Comentário:**

Essa foi a linha de base desse produtor sem o uso do Kit Siderurgia Sustentável. Valor muito próximo dos produtores de carvão vegetal que não utilizam nenhum controle de processo.

**RG Mensal – MAIO/2020 - FAZENDA ESTÂNCIA SEJOUR – Sete Lagoas - MG**

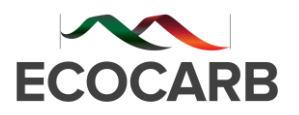

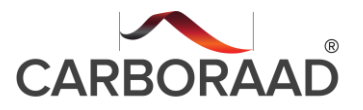

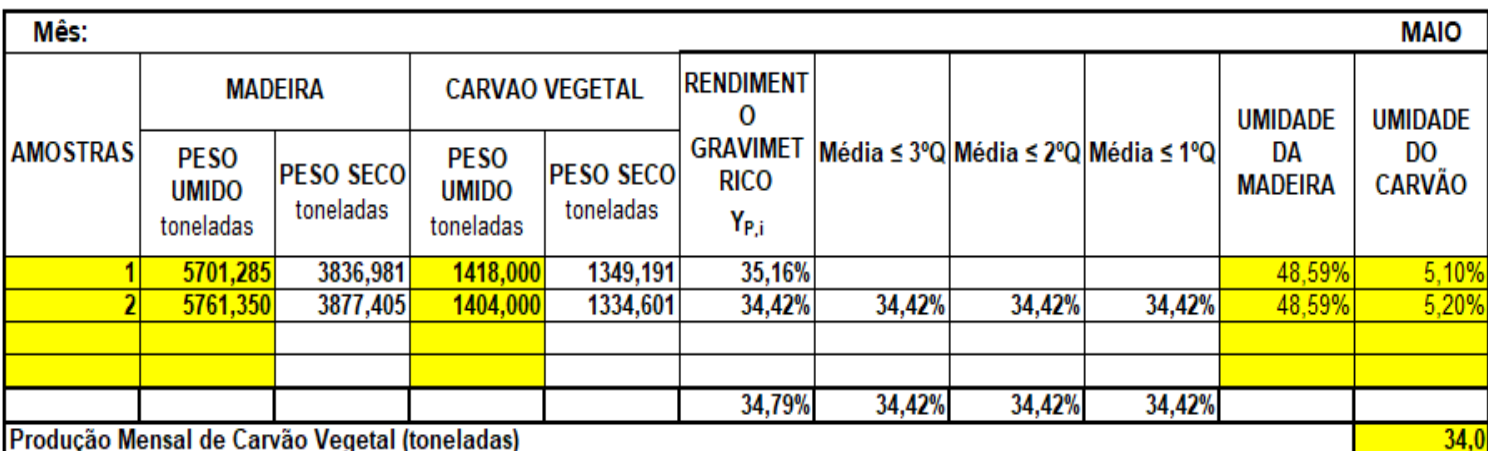

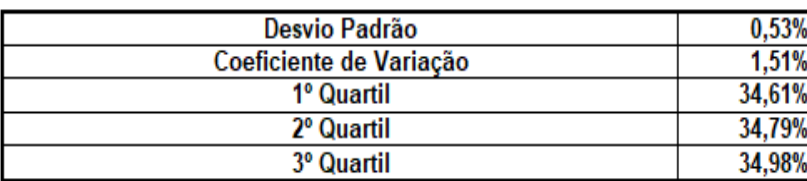

### **Comentário:**

Esse produtor vem melhorando de forma significativa seus resultados após a implantação do projeto KIT Siderurgia Sustentável. Resultados de maio superaram em 9% a meta de RG de 32% e teve um aumento de 26% a mais de produção de carvão vegetal em relação a sua linha de base.

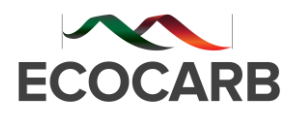

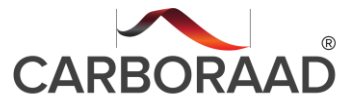

## **RG Mensal – JUNHO/2020 - FAZENDA ESTÂNCIA SEJOUR – Sete Lagoas - MG**

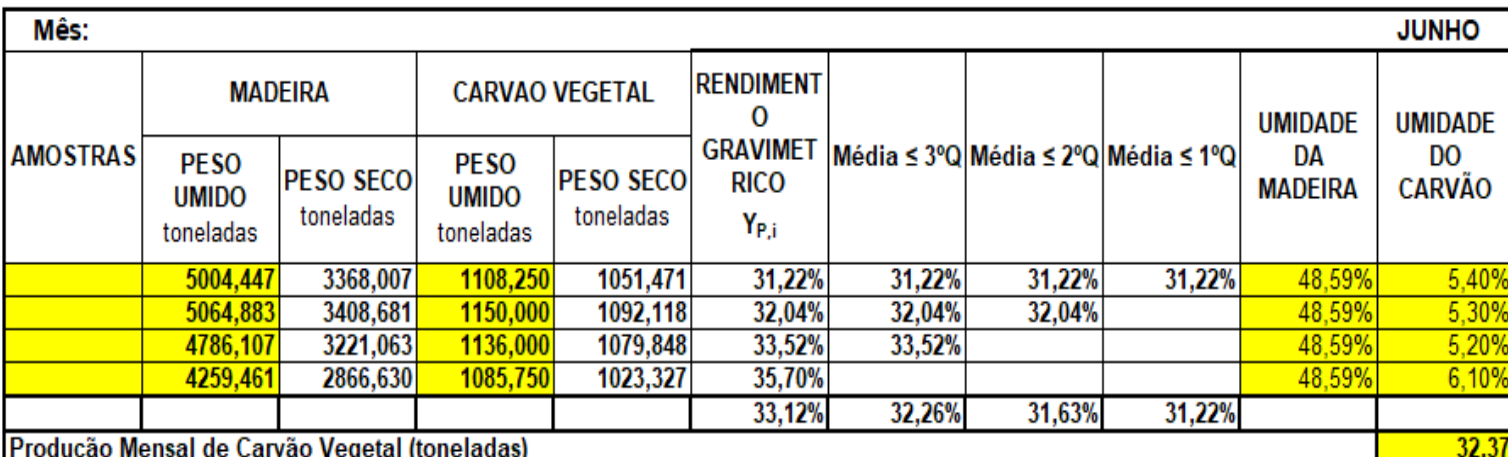

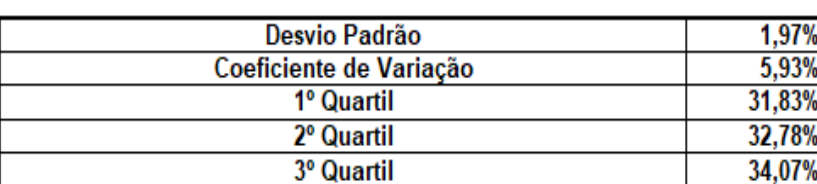

## **Comentário:**

Esse produtor vem melhorando de forma significativa seus resultados, após a implantação do projeto KIT Siderurgia Sustentável.

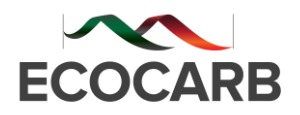

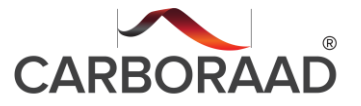

## **RG Mensal – JULHO/2020 - FAZENDA ESTÂNCIA SEJOUR – Sete Lagoas - MG**

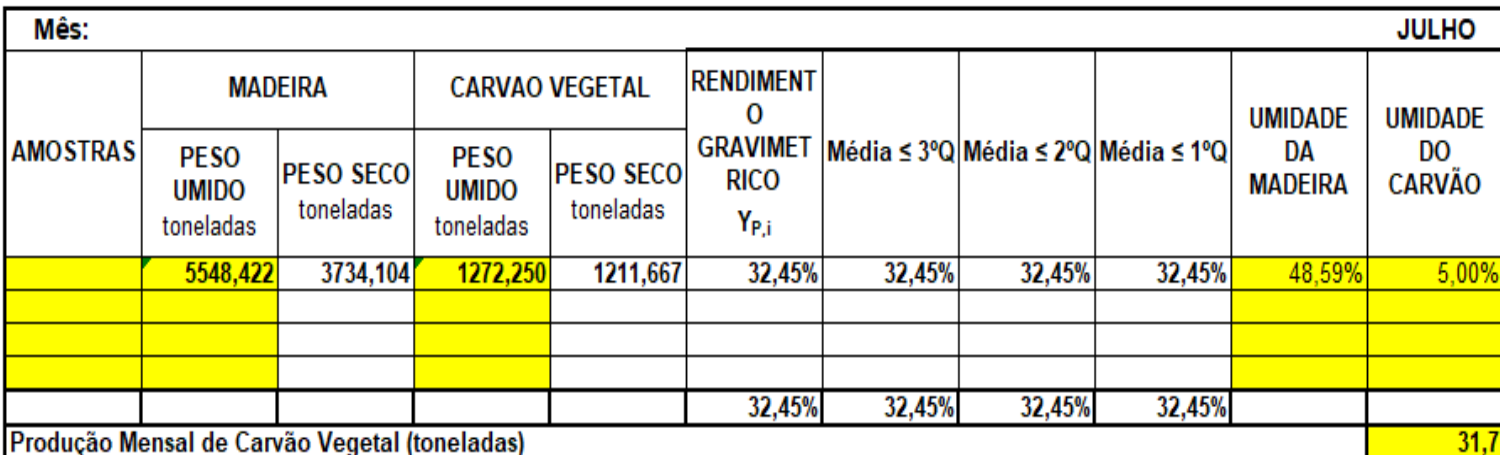

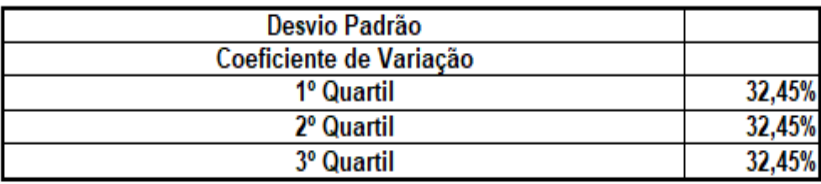

## **Comentário:**

Produtor que obteve os melhores resultados até o presente momento continua acima da meta de 32%.

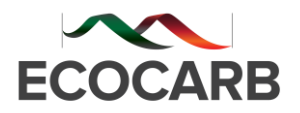

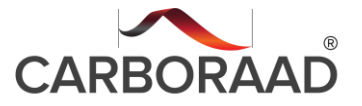

## **RG Mensal – ABRIL/2020 - FAZENDA BURITI GRANDE – Martinho Campos - MG**

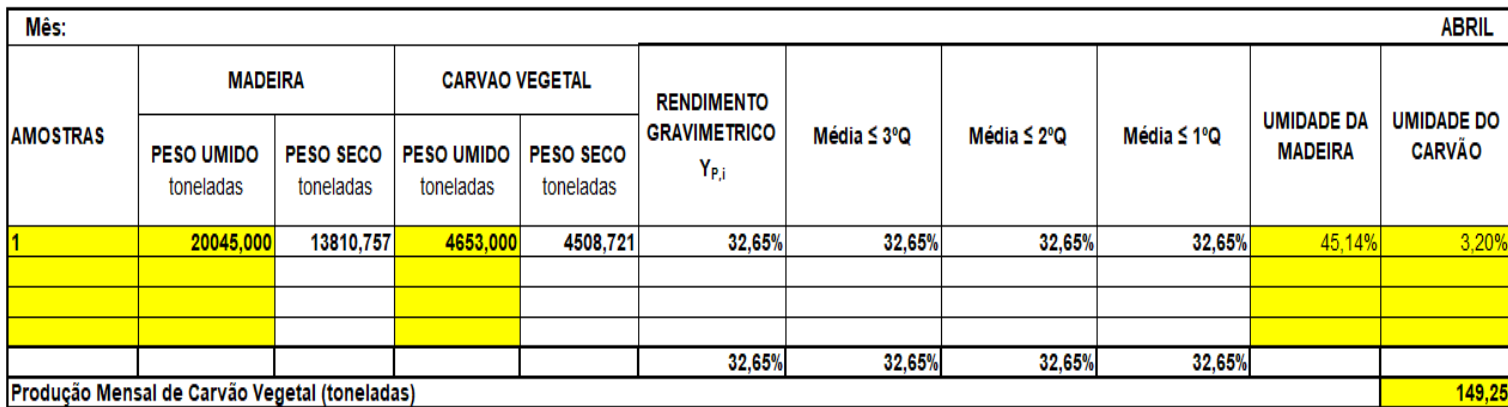

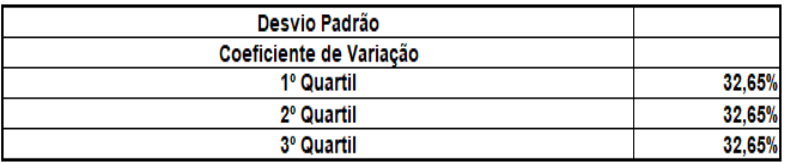

### **Comentário:**

O resultado desse produtor superou a meta em abril e teve muita boa aceitação do software CARBORAAD como ferramenta tecnológica que tirou o empirismo do processo.

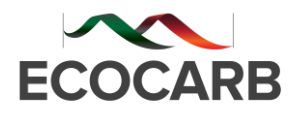

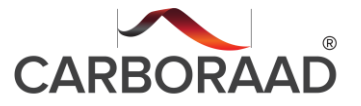

## **RG Mensal – MAIO/2020 - FAZENDA BURITI GRANDE – Martinho Campos - MG**

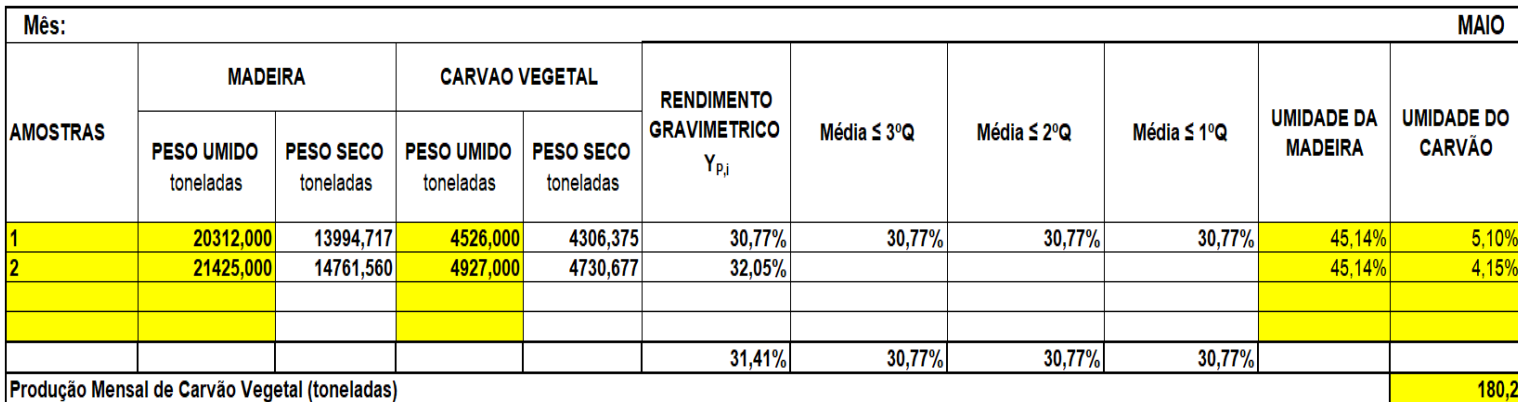

 $0,90%$ 

2,87%

31,73%

Desvio Padrão Coeficiente de Variação 1º Quartil 31,09% 2º Quartil 31,41%

3º Quartil

#### **Comentário:**

Em maio, esse produtor continuou com o rendimento gravimétrico elevado. Mas teve que interromper temporariamente suas atividades por falta de madeira. Ele deverá retomar a produção a partir de setembro/2020.

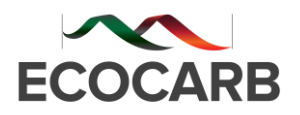

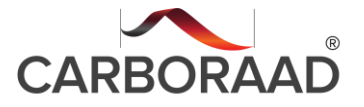

## **RG Mensal – JULHO/2020 - FAZENDA RECANTO – São Vicente de Minas - MG**

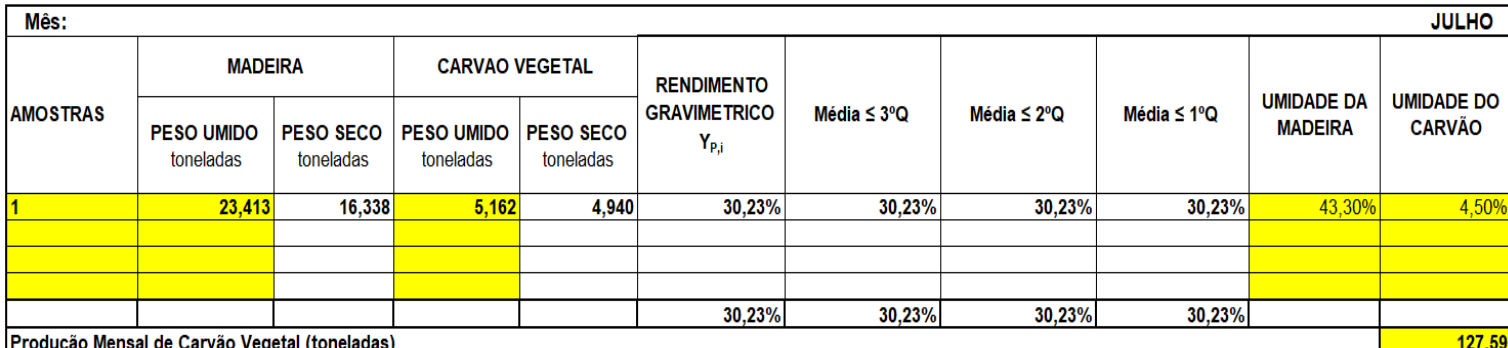

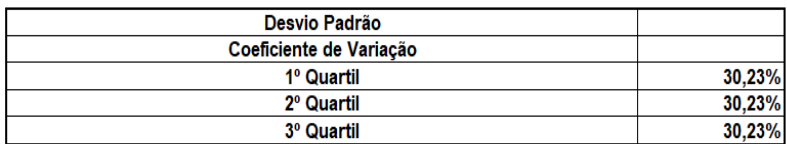

## **Comentário:**

Devido ao COVID-19, as medições na Fazenda Recanto só foram iniciadas à partir de julho de 2020.

A primeira medição mostrou um RG de 30,2% como linha de base. Com a implantação do CARBORAAD espera-se que esse número supere o RG de 32% como vem ocorrendo nos outros dois produtores.

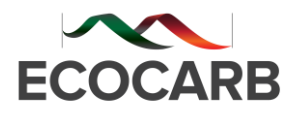

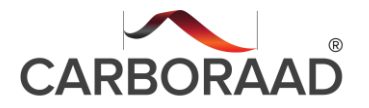

## **ADEQUAÇÃO À DELIBERAÇÃO NORMATIVA Nº227/2018**

A ECOCARB elaborou e implantou procedimentos, tendo em vista a adequação das plantas de produção de carvão vegetal aderentes ao projeto à Deliberação normativa nº 227 de 29 de agosto de 2018.

A normativa objetiva aumentar o rendimento gravimétrico das plantas, ou seja, a taxa de conversão madeira em carvão vegetal, através do controle da temperatura dos fornos e outras iniciativas.

Quanto maior o rendimento gravimétrico, menor a emissão, o que justifica a utilização da DN nº 227/18 como premissa para a implantação do "KIT SIDERURGIA SUSTENTÁVEL", junto aos produtores aderentes ao projeto.

Os procedimentos básicos repassados pela ECOCARB aos produtores foram:

1. Manter a umidade da madeira a ser carbonizada em 40%. A ECOCARB recomendou aos produtores que a madeira seja colhida e permaneça no campo, exposta ao tempo, por no mínimo 150 meses, no caso de corte com motosserra e 210 meses, quando é usada colheita mecanizada.

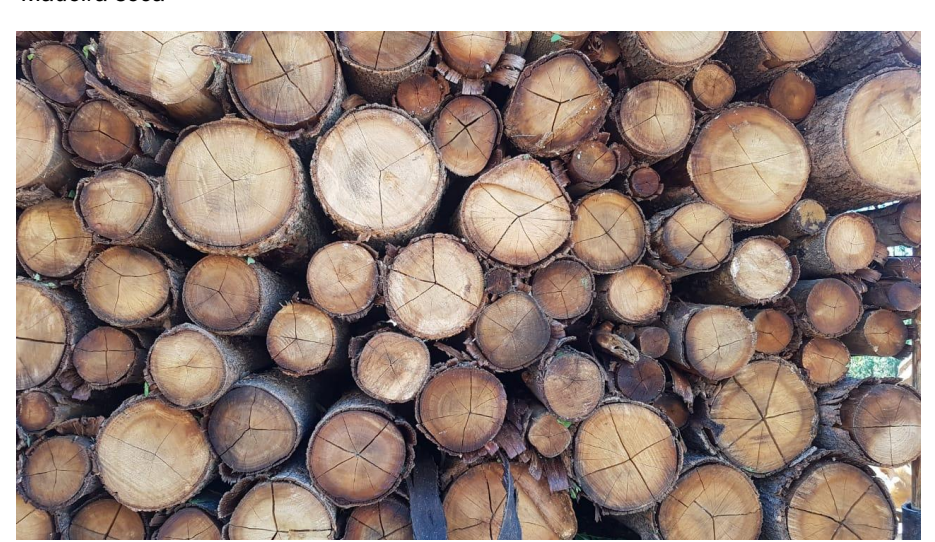

*Madeira seca*

*Fonte: Acervo ECOCARB*

2. Garantir a integridade dos fornos. A ECOCARB recomendou aos produtores que sanassem e evitassem vazamentos nos fornos, utilizando barro ou outros materiais

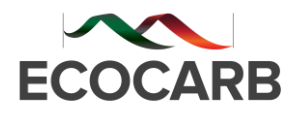

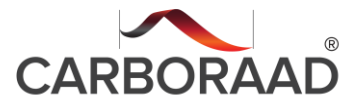

de vedação e inspecionando regularmente as paredes e as copas dos fornos, depois de cada ciclo de carbonização.

*Fornos com vazamentos.*

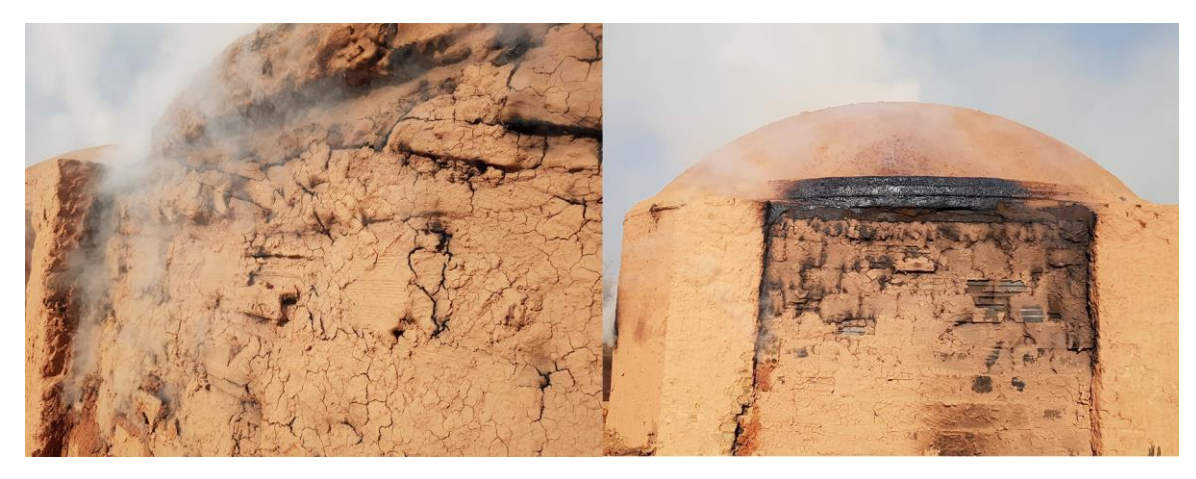

*Fornos sem vazamento.*

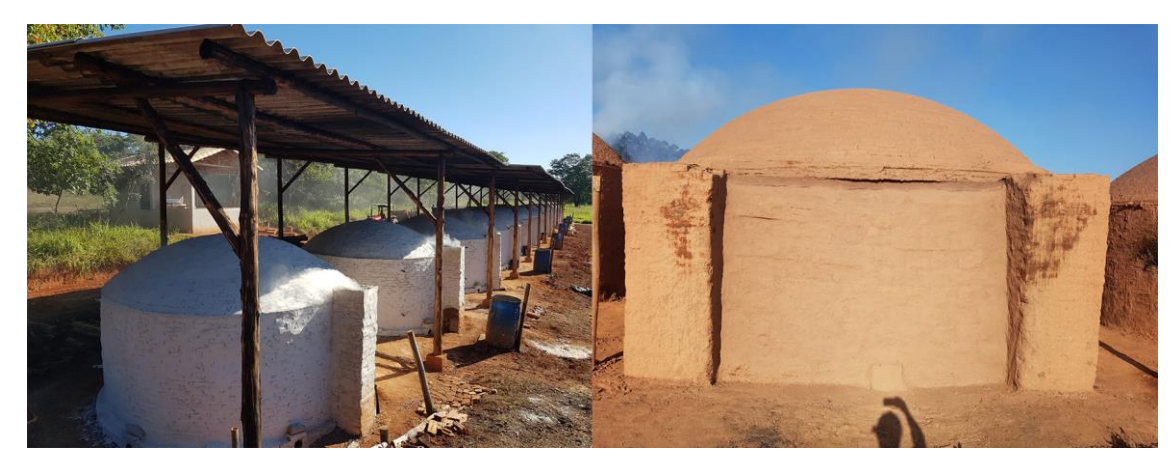

*Fonte: Acervo ECOCARB.*

3. Manter a madeira a ser carbonizada isenta de resíduos, tais como óleo, terra, capim e galhadas. A ECOCARB recomendou aos produtores que procedessem a uma limpeza da lenha, antes de ser enfornada para carbonização.

*Madeira com resíduos à esquerda. Madeira sem resíduos à direita.*

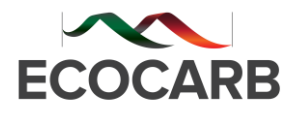

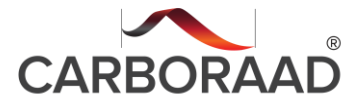

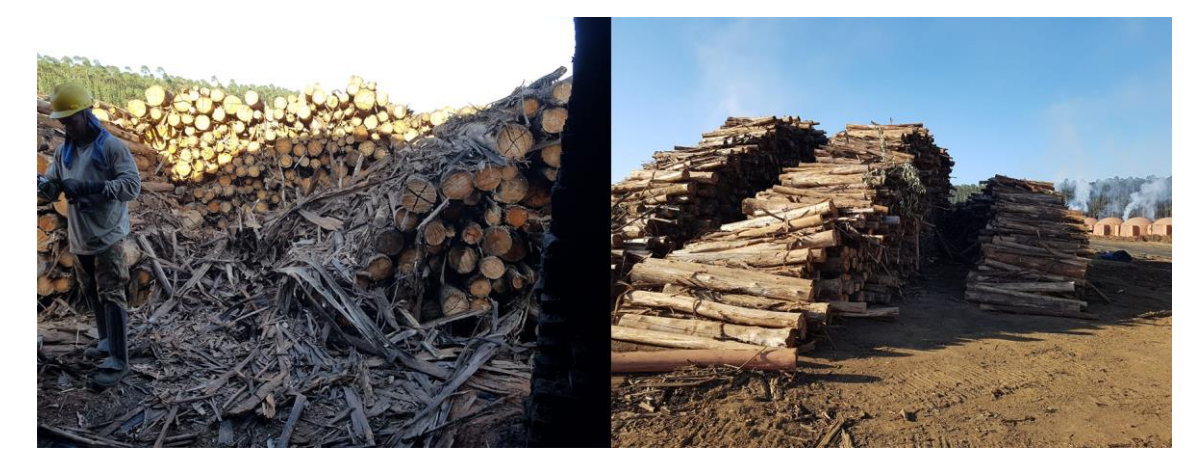

*Fonte: Acervo ECOCARB.*

4. No tipo de forno proposto pelo projeto, o enfornamento é manual. Também foram compartilhadas informações sobre a melhor disposição para enfornamento da lenha, de modo a aumentar a conversão madeira/carvão vegetal.

*Madeira enfornada verticalmente.*

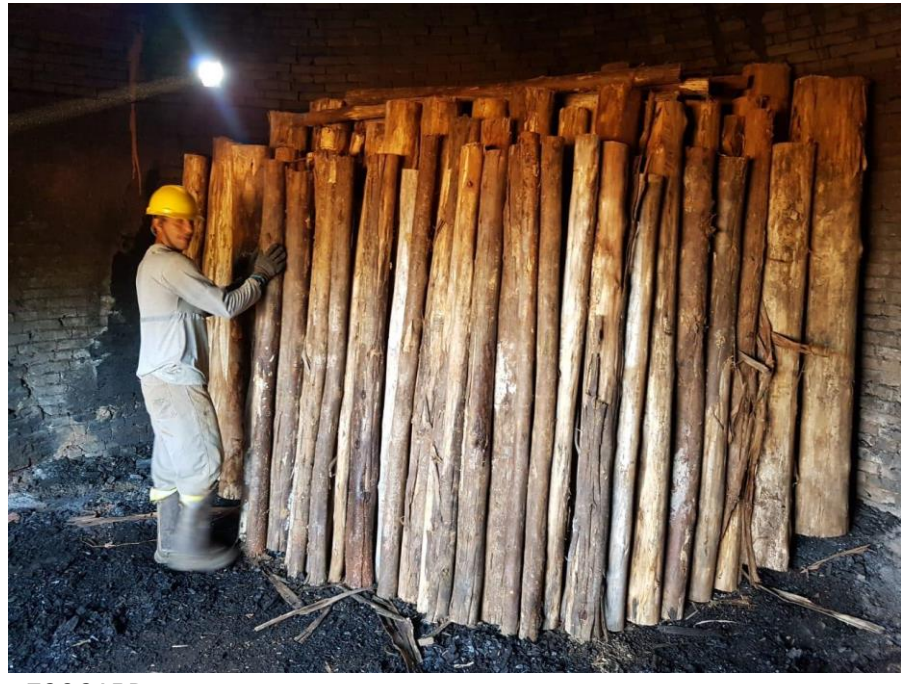

*Fonte: Acervo ECOCARB.*

5. Manter a limpeza dos pisos e os tatus e baianas desobstruídos, antes do enfornamento da madeira. A ECOCARB recomendou aos produtores que limpassem os pisos laterais aos fornos e mantivessem as aberturas dos fornos completamente livres e em boas condições de utilização.

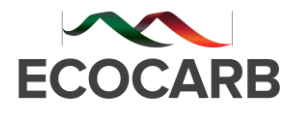

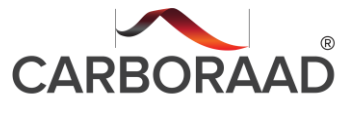

#### *Tatus obstruídos.*

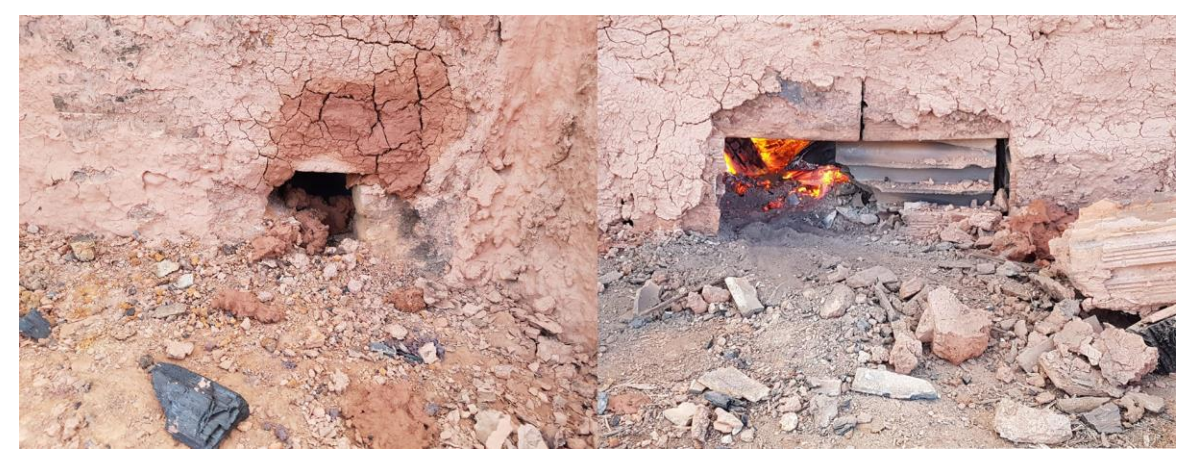

*Tatu desobstruído.*

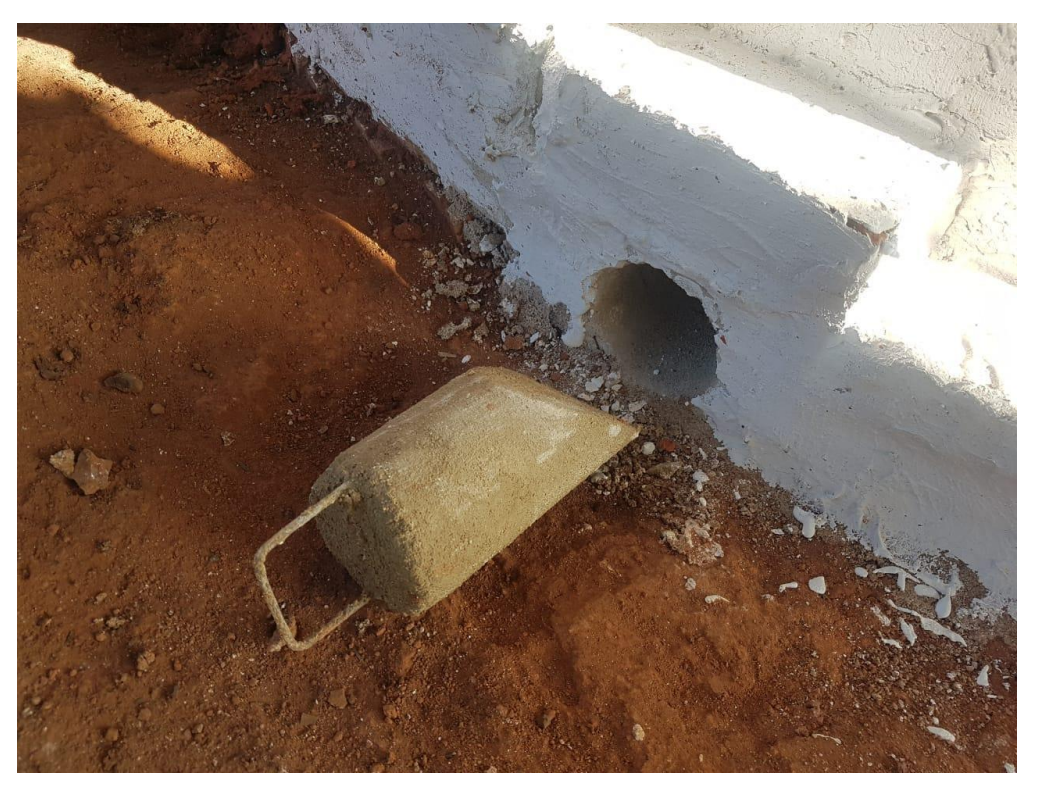

*Fonte: Acervo ECOCARB*

*Pisos limpos.*

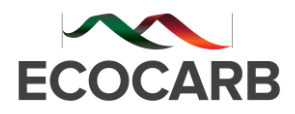

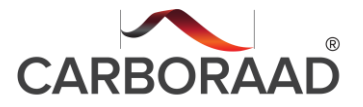

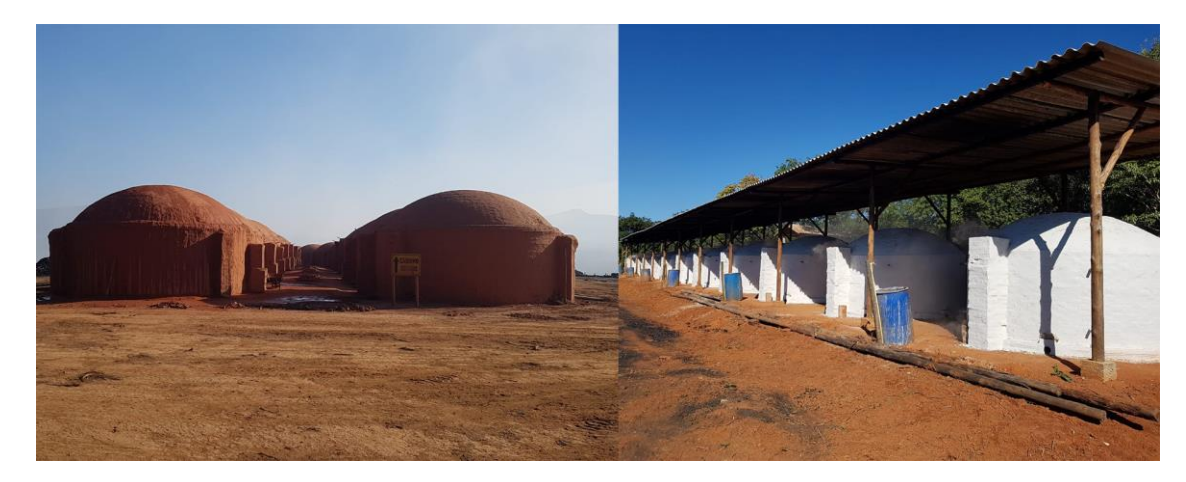

*Fonte: Acervo ECOCARB.*

6. Implementar procedimentos de medição do parâmetro da temperatura dos fornos. Conforme pontuado, o controle da temperatura dos fornos é uma medida capaz de aumentar o rendimento gravimétrico e, em consequência, diminuir as emissões.

A ECOCARB propôs controlar a temperatura dos fornos de produção de carvão vegetal dos produtores aderentes ao projeto, através da utilização do software CARBORAAD. Nos computadores fornecidos pelo projeto, o software foi disponibilizado aos produtores e seus funcionários.

*Carbonizadora Rayane analisa software CARBORAAD. Fazenda Buriti Grande – Martinho Campos.*

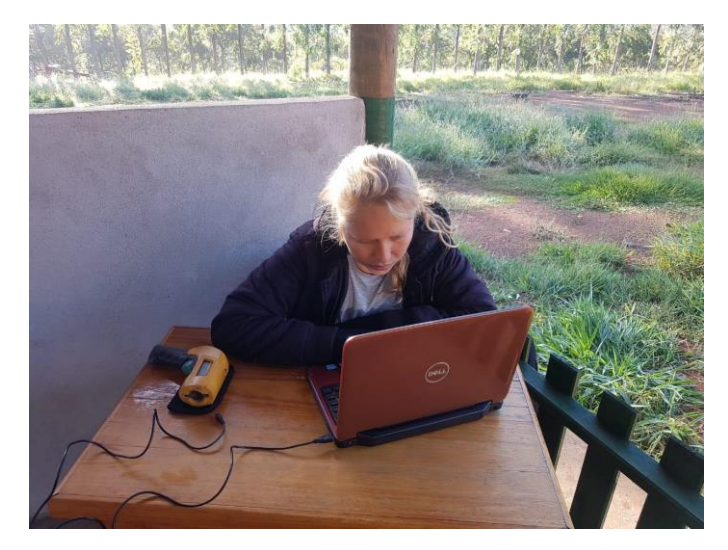

*Fonte: Acervo ECOCARB.*

**Medição do rendimento gravimétrico e acompanhamento técnico dos produtores**

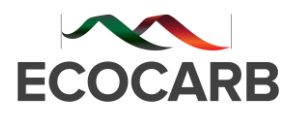

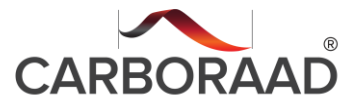

### 1. Visitas técnicas

Todos os produtores receberam visitas técnicas dos profissionais da ECOCARB. Durante as visitas foram repassados os procedimentos relativos à DN 227/2018 e ao uso da balança para pesagens da madeira a ser carbonizada e do carvão vegetal produzido.

Os procedimentos relativos ao controle da temperatura dos fornos, através do uso do termômetro infra-vermelho e do software CARBORAAD, também foram repassados aos produtores e/ou encarregados e funcionários.

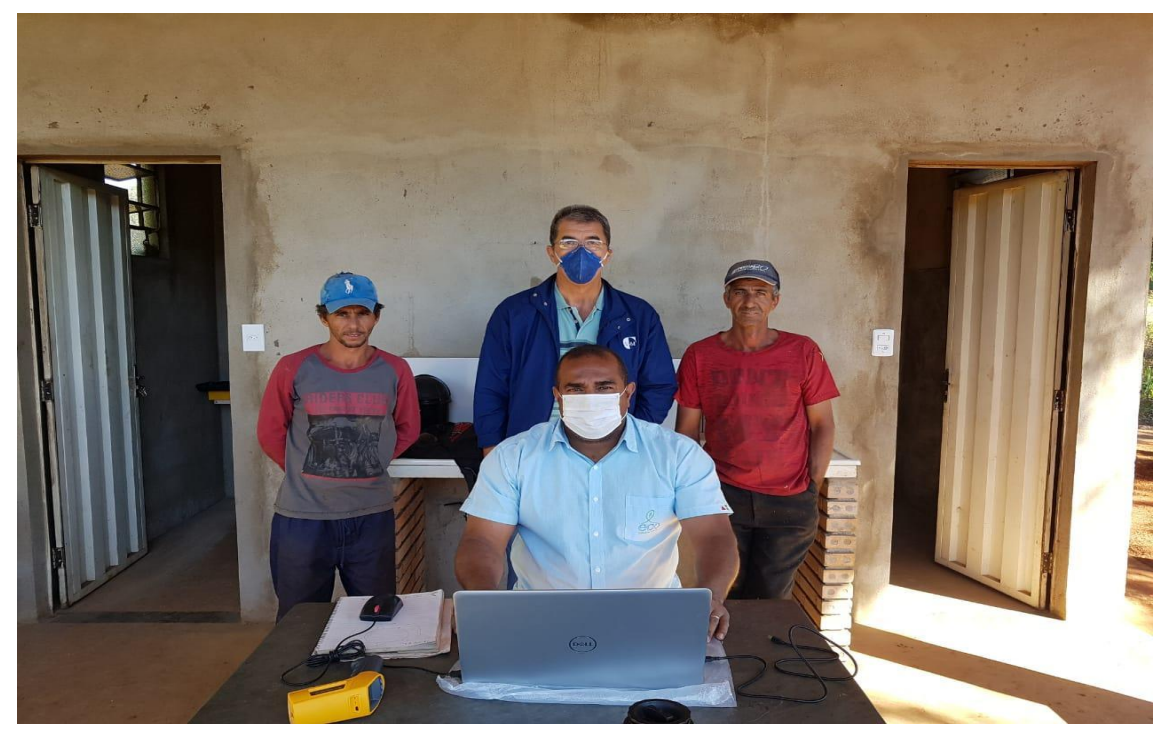

*Engenheiro Hudson Santo em visita técnica à fazenda Sejour, Sete Lagoas.* 

*Fonte: Acervo ECOCARB.* 

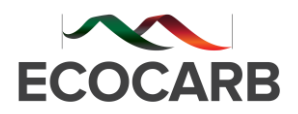

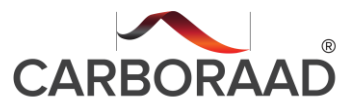

## **PROGRAMA CARBORAAD - Estudo de caso**

## **FAZENDA ESTÂNCIA SEJOUR – Sete Lagoas**

Na tela abaixo, os 12 fornos monitorados pelo software são apresentados. Cada cor representa a prioridade de atenção pelo operador, sendo os mais urgentes os fornos em vermelho (excesso de energia e perda de rendimento), em preto (forno atrasado em relação ao planejado), em amarelo (forno necessitando de mais energia para carbonizar) e verde (forno em ritmo em concordância com a meta de produção em termos de produtividade e rendimento).

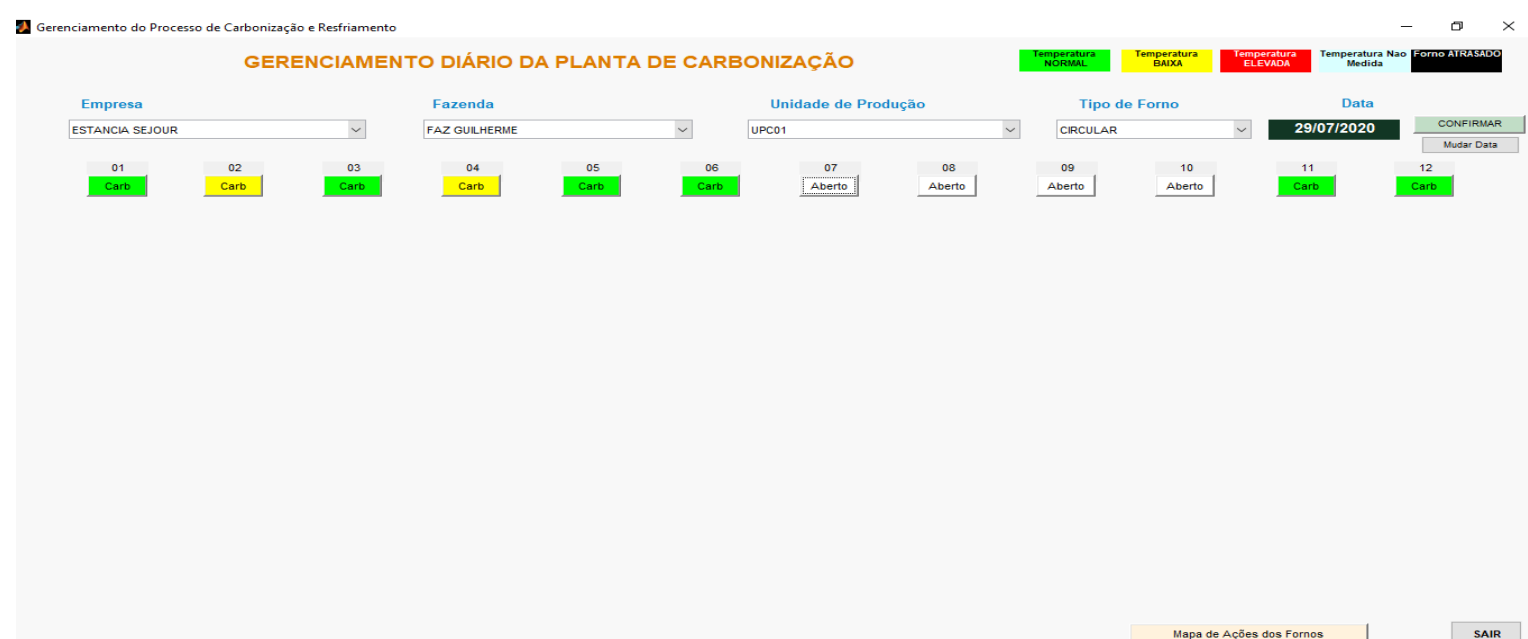

*Tela de gerenciamento CARBORAAD*

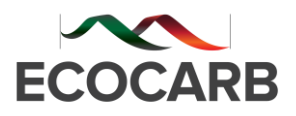

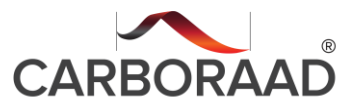

#### *Tela supervisória CARBORAAD*

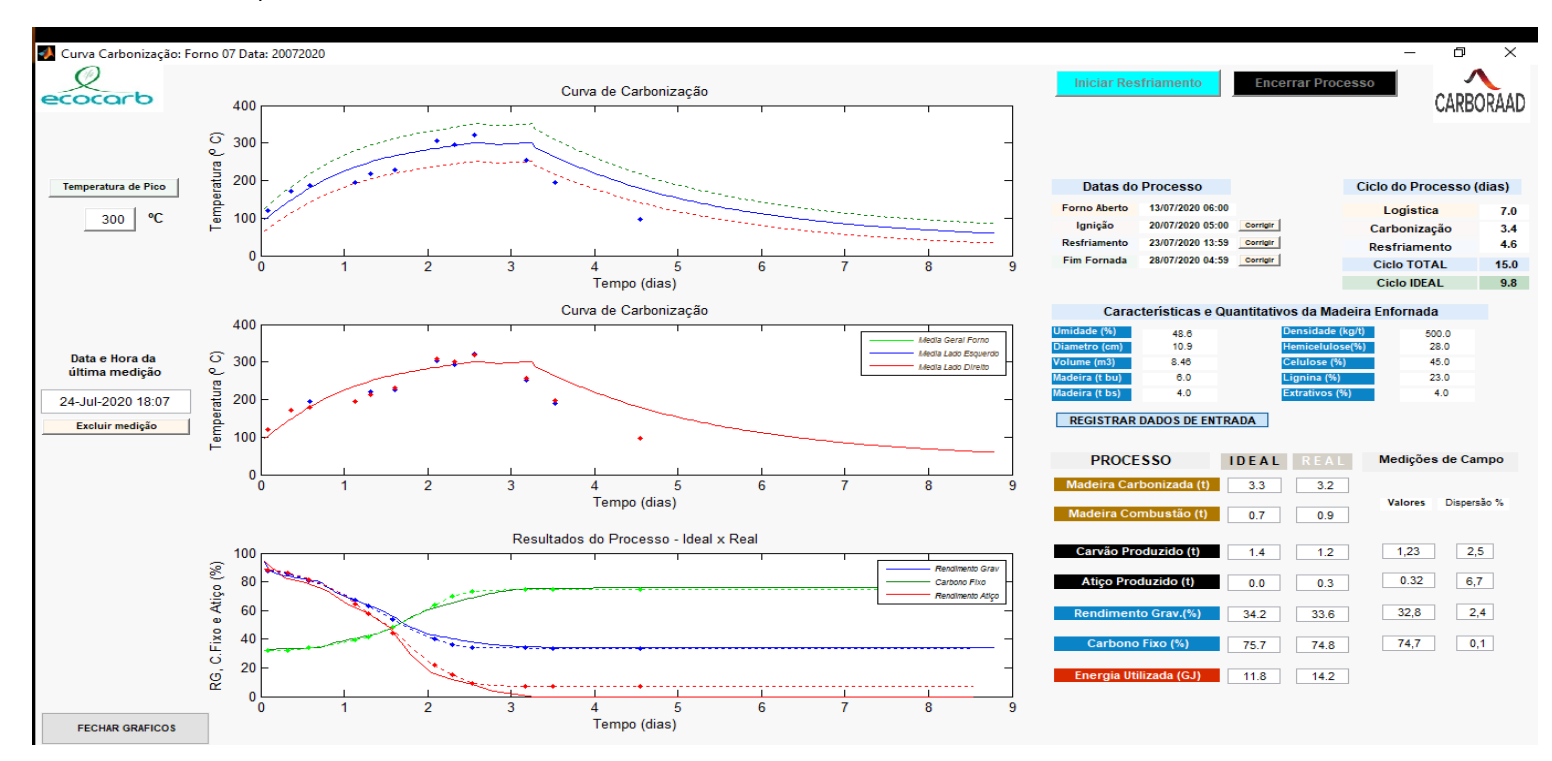

A tela de supervisório do software CARBORAAD acima apresenta, para cada fornada monitorada e para cada medição de temperatura, todos os dados de entrada da madeira e os principais dados de saída simulados pelo modelo matemático de balanço de massa e energia, como: rendimento gravimétrico, carbono-fixo, energia despendida no processo, atiço produzido, tempo de ciclo, entre outros.

Os dois primeiros gráficos representam a curva de processo: tempo de processo x temperatura de carbonização teórica (em linha cheia) e real (em linhas pontilhadas), que serve com guia da taxa de aquecimento do forno e após um certo tempo pré estabelecido pelo software, a taxa de resfriamento.

O último gráfico representa: o rendimento gravimétrico (linha em azul), o percentual de carbono fixo (em verde) e o percentual de atiço formado (em vermelho), sendo os valores teóricos em linha cheia e valores reais em linha pontilhada.

Os valores tabelados à direita do gráfico representam as metas ideais de processo e o resultado obtido das simulações do software CARBORAAD. Observe que os valores medidos no campo e os simulados obtiveram um desvio máximo de 2,5%.

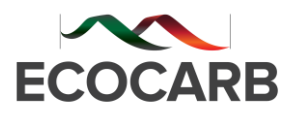

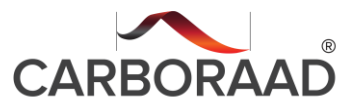

#### *Tela com as três últimas medições.*

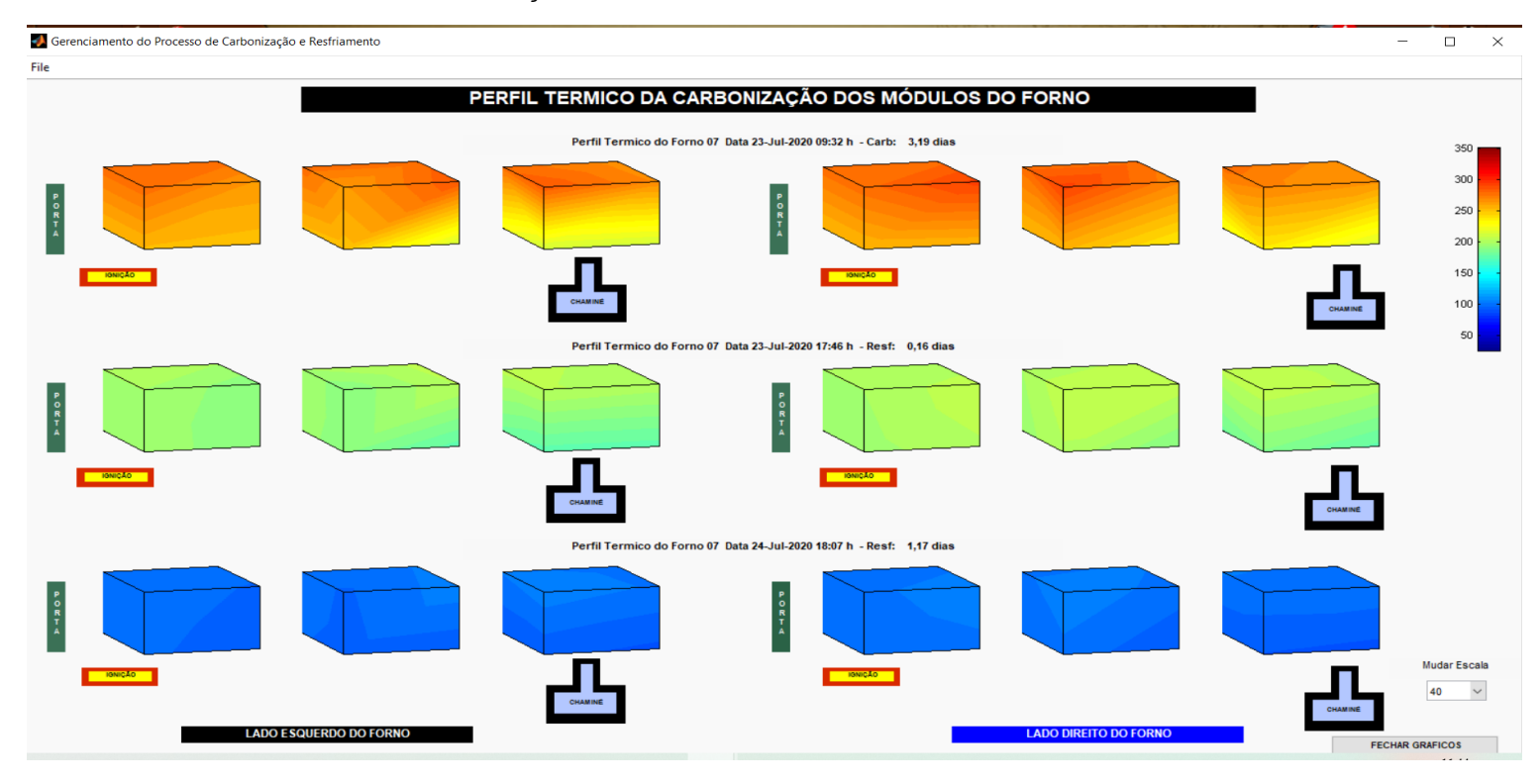

A segunda tela do programa acima apresenta, para cada fornada monitorada e para cada medição de temperatura, o perfil térmico das últimas três medições de temperatura de regiões internas nos dois lados do forno (ignição e chaminé). Essas informações são importantes para que os operadores visualizem se o processo de carbonização ocorre dentro de um balanceamento térmico uniforme.

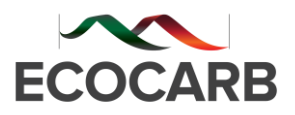

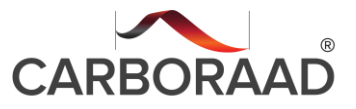

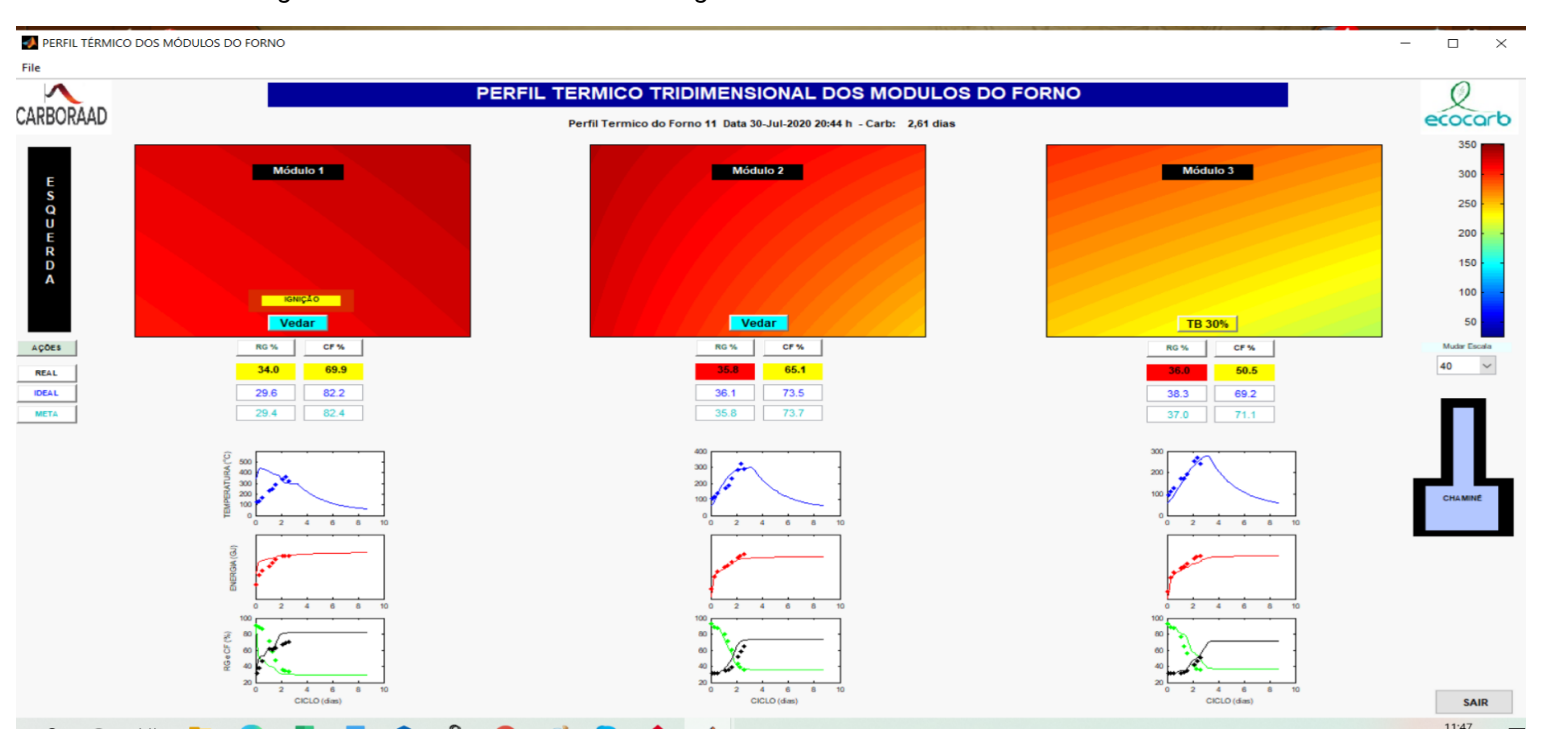

#### *Tela gerenciamento das entradas de oxigênio.*

A terceira tela do programa acima apresenta, para cada fornada monitorada e para cada medição de temperatura, o perfil térmico de regiões internas nos dois lados do forno (ignição e chaminé). Para cada região o programa calcula o balanço de massa e energia e compara com os valores planejados no início da fornada, simula o resultado e gera como saída (output) a condição de abertura da entrada de ar (oxigênio) em 4 posições a serem seguidas pelos operadores do forno, conforme a necessidade de suprimento de energia para o processo:

- **Abrir** Seção 100% aberta
- **TR 70%** Seção 70% aberta
- **TB 30%** Seção 30% aberta
- **Vedar -** seção 100% fechada.

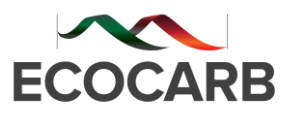

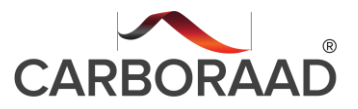

#### *Vídeo do perfil térmico e de carbono fixo da fornada.*

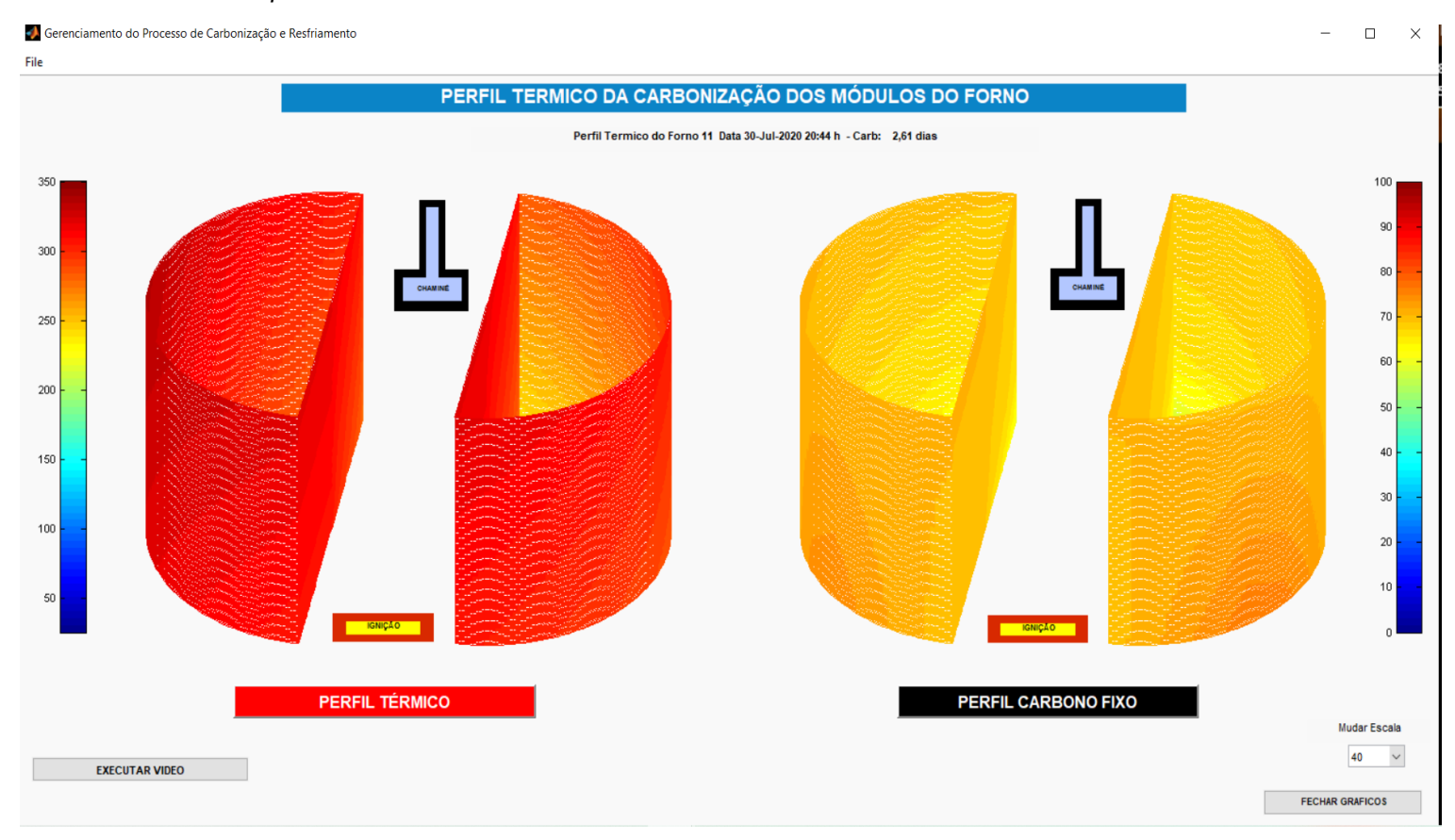

A quarta tela do programa acima apresenta, para cada fornada monitorada, o vídeo de todo o monitoramento térmico desenvolvido, em perfis tridimensionais, possibilitando que os gestores possam visualizar a condução da fornada e verificar a eficiência do processo.

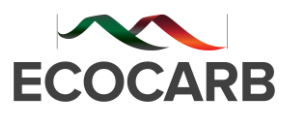

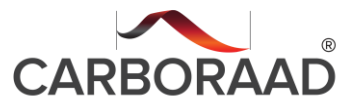

#### *Perfil térmico do teor de carbono-fixo.*

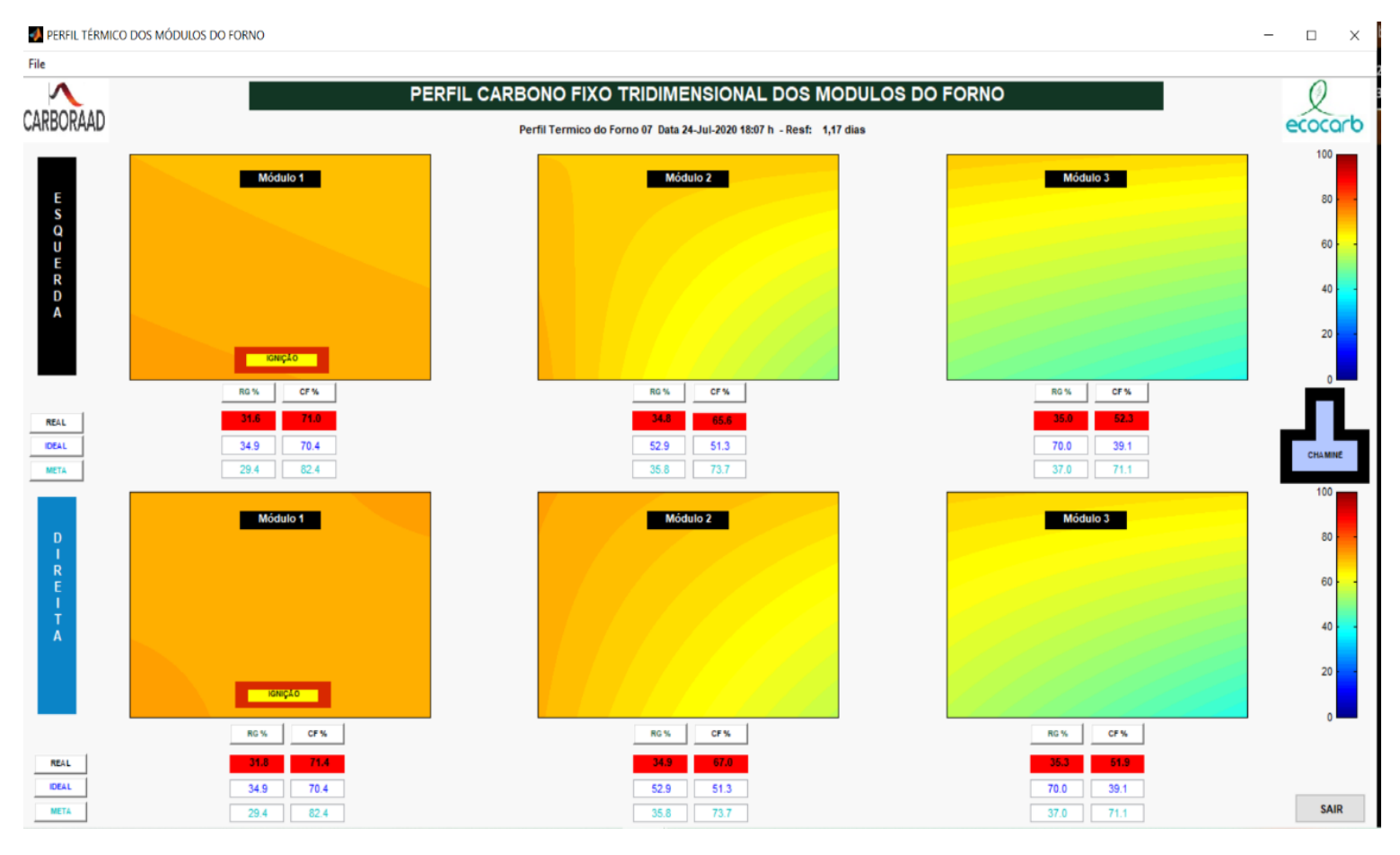

A quinta tela do programa acima apresenta, para cada fornada monitorada, o resultado da qualidade química do produto em perfis tridimensionais do teor de carbono-fixo do carvão vegetal, permitindo ao gestor verificar a qualidade do produto obtido.

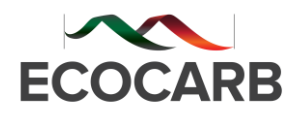

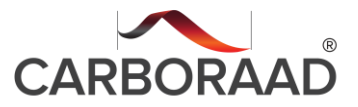

## **ANEXO I**

## **Procedimento Operacional para Obtenção da Umidade da Madeira**

### **1 – Medição dos diâmetros**

A medição dos diâmetros é feita no box que está nas margens do talhão. De preferência do talhão que está sendo transportado para a planta de carbonização para ser carbonizado.

 – No estudo da umidade do box no talhão, o ideal é fazer 03 (três) análises, ou seja, umidade do **topo**, do **centro**, e da **base** do box.

- (a) Em cada ponto do box medir 100 (cem) diâmetros com um paquímetro e/ou trena.
- (b) Para essa medição, primeiramente vamos esticar uma linha reta 0,5 metros abaixo da peça de madeira mais alta do box e medir as peças onde a linha estiver na mesma direção.
- *(c)* Medir os diâmetros e anotar na planilha padrão "MEDIÇÃO DO DIÂMETRO DA MADEIRA" *(ver figura abaixo).*

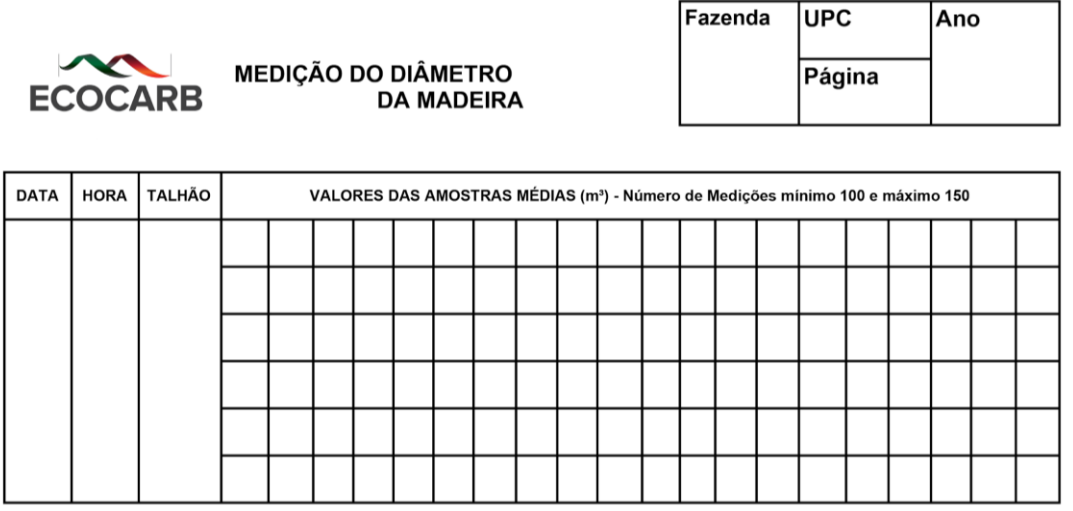

- (d) Repetir o mesmo procedimento acima para o centro do box.
- (e) Para a base do box, repetir o mesmo procedimento acima à 0,5 metros acima do piso do talhão.
- (f) Com os dados de diâmetros medidos, obter o histograma de distribuição dos diâmetros lançando os 100 valores medidos no arquivo em planilha excel denominado 'Controle de Diâmetros e Umidade' *(ver figura abaixo).*

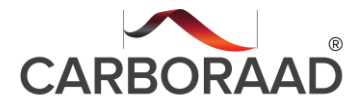

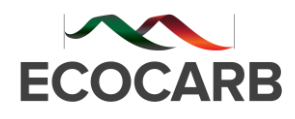

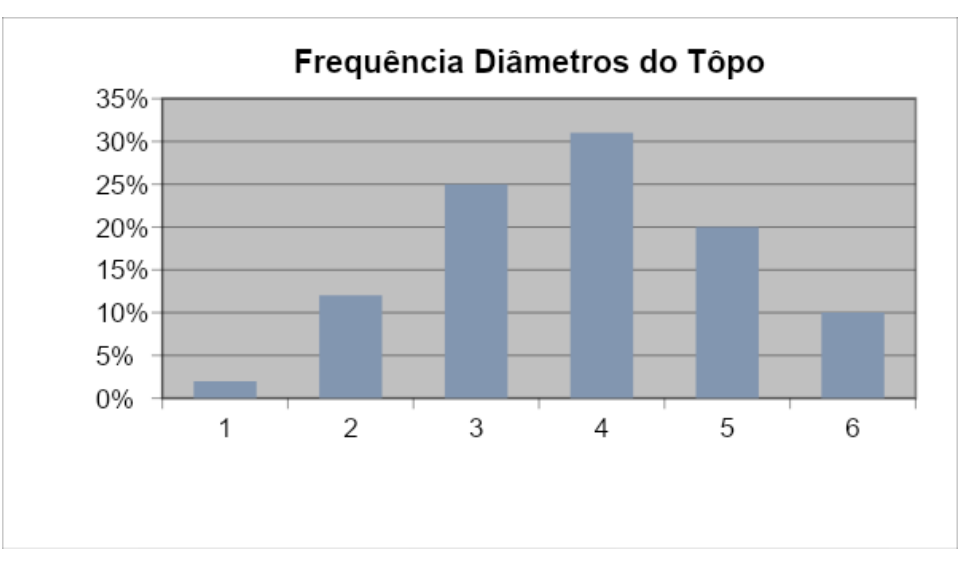

- (g) **Importante:** Se o gráfico de frequência não for uma distribuição NORMAL, coletar mais 50 (cinquenta) diâmetros.
- (h) Coletar 06 (seis) peças de madeira obedecendo-se a distribuição do Histograma em cada ponto do box.

#### *Obs. Nessa etapa o ideal é que retire as peças com o auxílio da grua.*

- (i) Cortar em cada peca selecionada  $\frac{1}{4}$  do comprimento da tora e descartar;
- (j) Cortar 03 discos de 5 a 7 cm de espessura da ponta interna da peça (lado onde foi serrado + úmido. MUITO IMPORTANTE).
- (k) Pesar as amostras úmidas imediatamente *Obs. É importante que o disco esteja bem limpo e que retire toda a casa desprendida do mesmo.*
- (l) Medir a circunferência de cada disco.
- (m)– Medir 02 (duas) espessuras de cada disco.
- (n) Colocar os discos na estufa e secá-las a 103  $\pm$  2°C até peso constante (normalmente 72 horas).
- (o) Após 72 horas e com o peso constante, finalizar a secagem e imediatamente pesar cada disco.
- (p) Medir a circunferência de cada disco.
- (q) Medir as 02 (duas) espessuras de cada disco.
- (r) Calcular a umidade na base seca:

# **Udb = (Massa Úmida – Massa Seca)/Massa Seca**

(t) – Lançar os resultados na planilha excel denominada 'Controle de Diâmetros e Umidade (Dentro das faixas de diâmetro correspondentes às amostras). A média ponderada da umidade será calculada automaticamente.

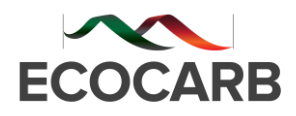

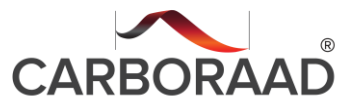

## **ANEXO II**

## **Procedimento Operacional para Pesagem da Madeira e Carvão**

#### **1 – Pesagem de Madeira**

- Para a pesagem de madeira é importante que o box e a carreta de madeira estejam próximos a balança.
- É importante que a mesma esteja bem nivelada ao piso (totalmente plana).

*Balança do kit Siderurgia Sustentável.*

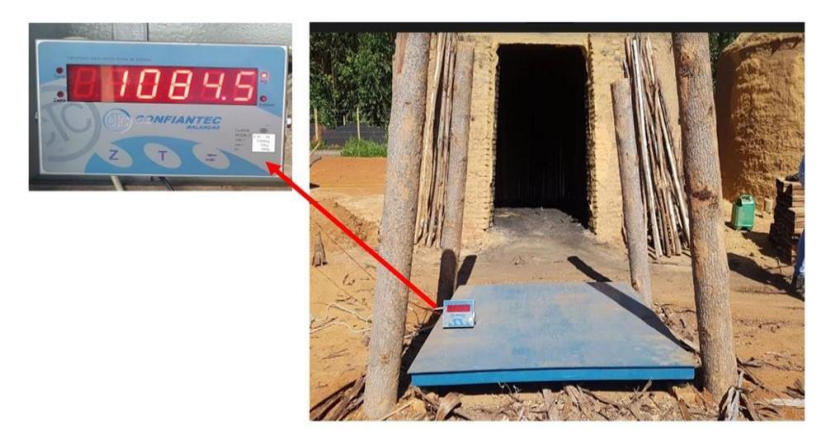

*Fonte: Acervo ECOCARB.*

- Nos 04 vértices da balança fixar 4 postes ou fueiros de 1,7m para apoio da madeira (conforme imagem acima).
- Ligar o aparelho digital de pesagem.
- Zerar a balança.
- A madeira deverá ser colocada na balança até a altura dos fueiros, conforme a imagem abaixo.

*Preparação da lenha para pesagem.*

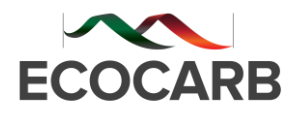

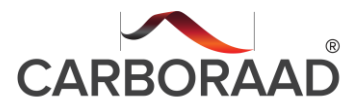

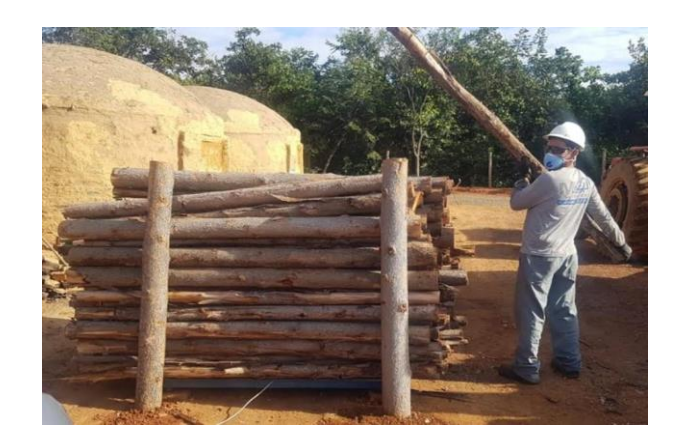

*Fonte: Acervo ECOCARB.*

- Assim que estiver cheio com madeira até o limite dos fueiros, deixar a balança estabilizar.
- E anotar e registrar o peso na planilha.
- Posteriormente retirar a madeira da balança e coloca-la dentro do forno.
- Repetir as etapas de pesagem descrita acima até que o forno esteja totalmente cheio.

#### **2. Pesagem do Carvão**

● Para a pesagem do carvão é usado um carrinho "guardiola" (conforme imagem abaixo).

*Pesagem do carvão vegetal na balança do kit Siderurgia Sustentável.*

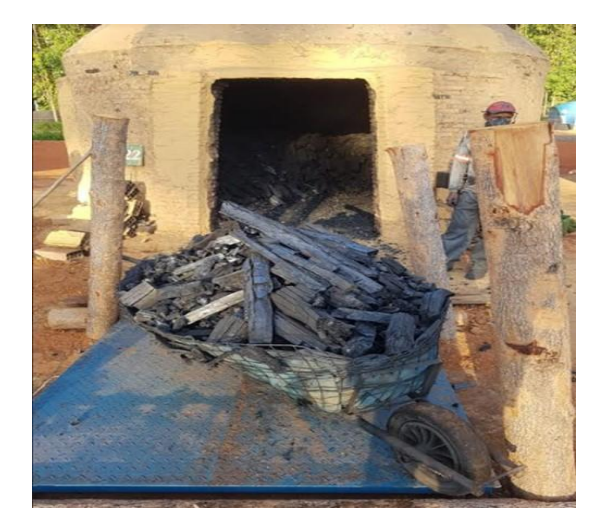

*Fonte: Acervo ECOCARB.*

● A guardiola deverá se posicionar todo apoiado em cima da balança.

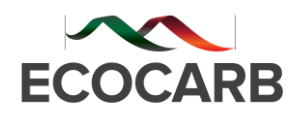

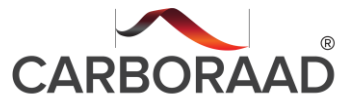

- Deixar a balança estabilizar.
- E anotar e registrar o peso na planilha.
- Repetir as pesagens até finalizar o carvão do forno.
- Assim que finalizar, desligar a balança.
- Limpar a base da balança.
- E guardar o visor digital em local limpo e seguro.

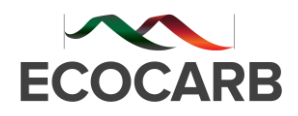

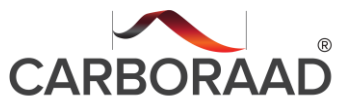

# **ANEXO III**

## **Procedimento Operacional CARBORAAD**

1. O que fazer antes de iniciar a tarefa:

## **1.1 Verificar:**

- Uso de EPI's básicos
- Disponibilidade do aparelho infravermelho FLUKE 568
- Programa de gerenciamento da Instrumentação;
- Se o aparelho FLUKE 568 está com a hora e data configurada com a do computador;
- Se o aparelho FLUKE 568 está configurado em <sup>o</sup>C e não em <sup>o</sup>F;
- Se o aparelho FLUKE 568 está configurado em Max e Min;
- Se o aparelho FLUKE 568 está configurado com a "ɛ=0,95".

## **1.2 Ajustes do fluke 568 em eventuais casos de desconfiguração:**

## ● **Configuração da data/hora:**

- Apertar o gatilho do aparelho para ligar o mesmo
- Clicar "menu" na tela principal até aparecer "Cnfg" no canto esquerdo do display;
- Clicar "Cnfg"
- Selecionar "Hora/Data" com a barra de rolamento;
- Clicar "Entra":
- Clicar "Hora"
- Clicar "24hr":
- Ajustar a hor;
- Clicar "Próx":
- Ajustar os minutos;
- Clicar "Prnto"
- Clicar "Data":
- Clicar "dma":
- Ajustar o dia e clicar "Próx";
- Ajustar o mês e clicar "Próx";

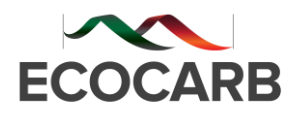

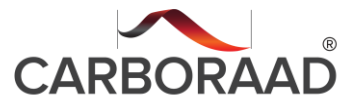

- Ajustar o ano e clicar "Prnto";
- Finalmente clicar em "menu" para voltar a página inicial.

## ● **Configuração do ºc:**

- Clicar "menu" na tela principal até aparecer "ºF ou ºC" no canto esquerdo do display;
- Clicar <sup>o</sup>C:
- Finalmente clicar em "menu" para voltar a página inicial.
- **Configuração em Min e Máx:**
	- Clicar "menu" na tela principal até aparecer "MnMx" no canto esquerdo do display;
	- Clicar "MnMx" e verificar se apareceu no display o "Min e Max";
	- Finalmente clicar em "menu" para voltar a página inicial.

## ● **Configuração da emissividade:**

- Clicar "menu" na tela principal até aparecer "ɛ" no canto direito do display;
- Clicar "ɛ"
- Clicar "Tab"
- Selecionar "padrão";
- Clicar em "Entra"
- Finalmente verificar na tela principal se a emissividade está em "ɛ=0,95".

## **2. O que controlar durante a execução da tarefa:**

- Temperatura de carbonização e Resfriamento;
- Fissuras e/ou trincas nas paredes;
- Fissuras e/ou trincas nas portas;

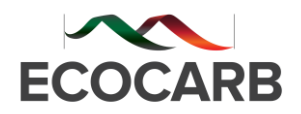

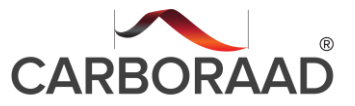

- Fissuras e/ou trincas nas copas;
- Fissuras e/ou trincas nas vigas;
- Travamento e Fechamento das caixas defletoras.

### **3. Execução da tarefa**

#### **3.1. Coleta de temperaturas**

Os fornos monitorados deverão ser dotados de tubos metálicos, sendo 32 no total, 16 de cada lado conforme a FIGURA 01.

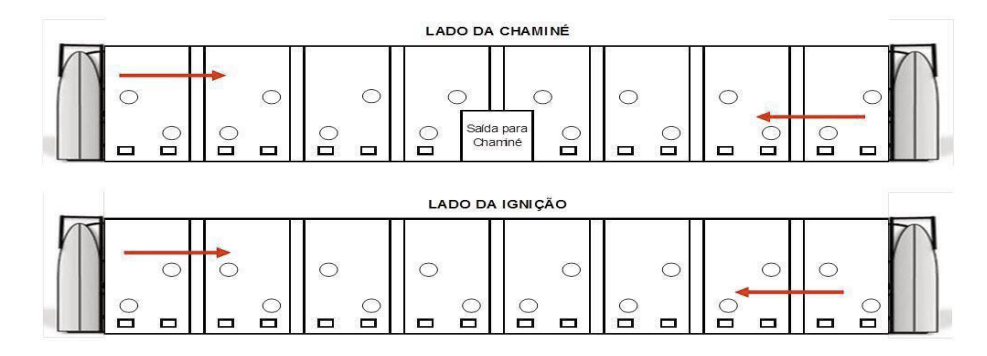

*Disposição dos tubos na lateral do forno.*

- Para a geração do perfil térmico durante as etapas de carbonização e resfriamento, será necessária a coleta da temperatura nos 32 pontos;
- Todos os fornos deverão conter os 32 tubos impreterivelmente;
- Todos os tubos deverão conter tampas e serem afastados de qualquer orifício (tatu de ignição e caixa defletora), no mínimo 50 cm.
- Deve ser utilizado um aparelho medidor de temperatura infravermelho FLUKE 568, conforme FIGURA 02 para coletas e armazenamento das temperaturas.

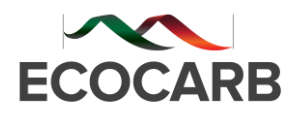

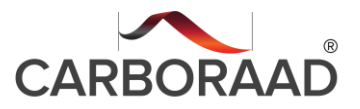

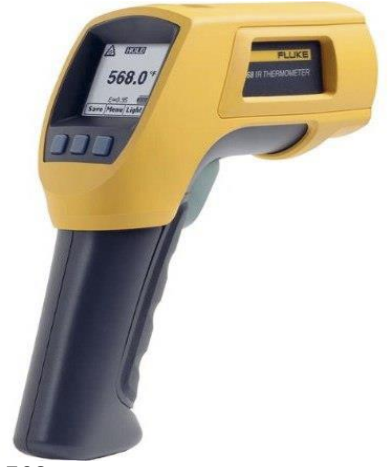

*Medidor de Temperatura FLUKE 568*

● Durante as primeiras medições de temperatura priorizar os fornos que se encontram na etapa final do processo de carbonização;

### **3.2. Etapas para a coleta de temperaturas**

#### ● **Zerar o medidor**

- Clicar "menu" na tela principal até aparecer "Mem" no canto esquerdo do display;
- Clicar "Mem";
- Clicar "Apag";
- Selecionar "Tudo":
- Clicar em "Sim".
- Iniciar a medição das temperaturas sempre pela parede do lado direito da porta do forno (lado da chaminé), iniciando pelo tubo de número 01 do lado superior próximo a porta até o número 08 no fundo do forno, continuar a sequência pelo tubo de número (09) do lado inferior no fundo do forno, até o número (16) na parte inferior próxima a porta, conforme FIGURA 03;

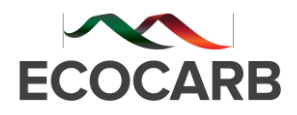

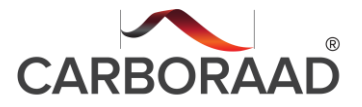

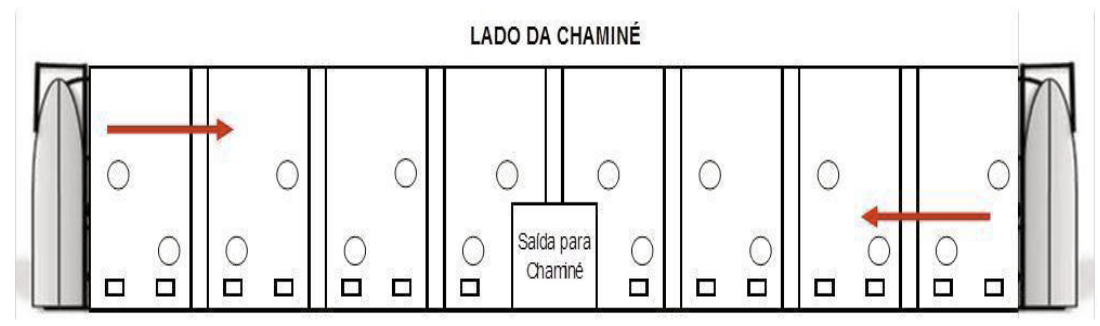

*Sentido de leitura das temperaturas do lado direito da porta do forno*

- Apertar o gatilho do medidor e manter pressionado.
- Posicionar o aparelho medidor no orifício do tubo (01), observando que o infravermelho fique centralizado e não fique direcionado para a parede do tubo;
- Soltar o gatilho;
- Clicar em "Salva":
- Clicar em "Sim", observando a mudança do número da leitura no visor;
- Repetir a mesma operação para os demais tubos até o número (2), obedecendo à sequência das FIGURAS 03 e 04;
- Repetir à mesma operação para a parede do lado esquerdo da porta do forno (lado da ignição)
- Iniciar a medição das temperaturas pelo tubo de número (17) do lado superior próximo à porta até o número (24) próximo o fundo do forno, continuar a sequência pelo tubo de número (25) do lado inferior até o número (32) tubo inferior próximo a porta, conforme a FIGURA 04;
- É importante que se tenha uma caderneta em mãos ou uma fita crepe colada no aparelho para anotar o número com sequência dos fornos e a fase (carbonizado ou resfriado) que o mesmo se encontra.

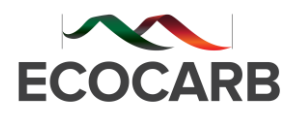

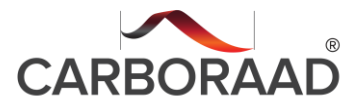

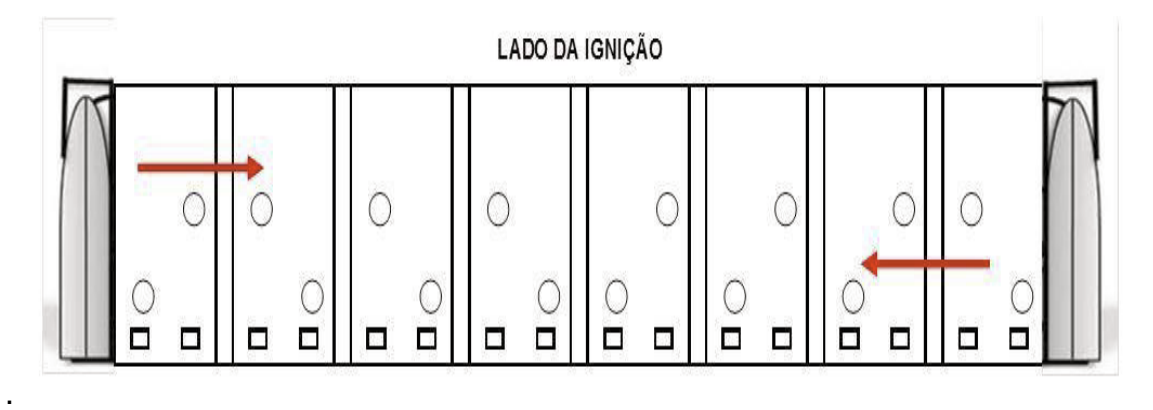

*Sentido de leitura das temperaturas do lado esquerdo da porta do forno.*

A operação acima no caso do Fluke poderá ser feita para 01 (um) ou até 03 (três) fornos.

## **04. Transferência das temperaturas do fluke 568 para o computador**

#### **4.1. Salvar os dados**

4.1 Abra o arquivo **CARBORAAD** na Área de Trabalho.

4.2 Após aberto conecte o aparelho e click no gatilho para ligá-lo, click na Aba de coletas de temperatura:. Escolha a opção Fluke.

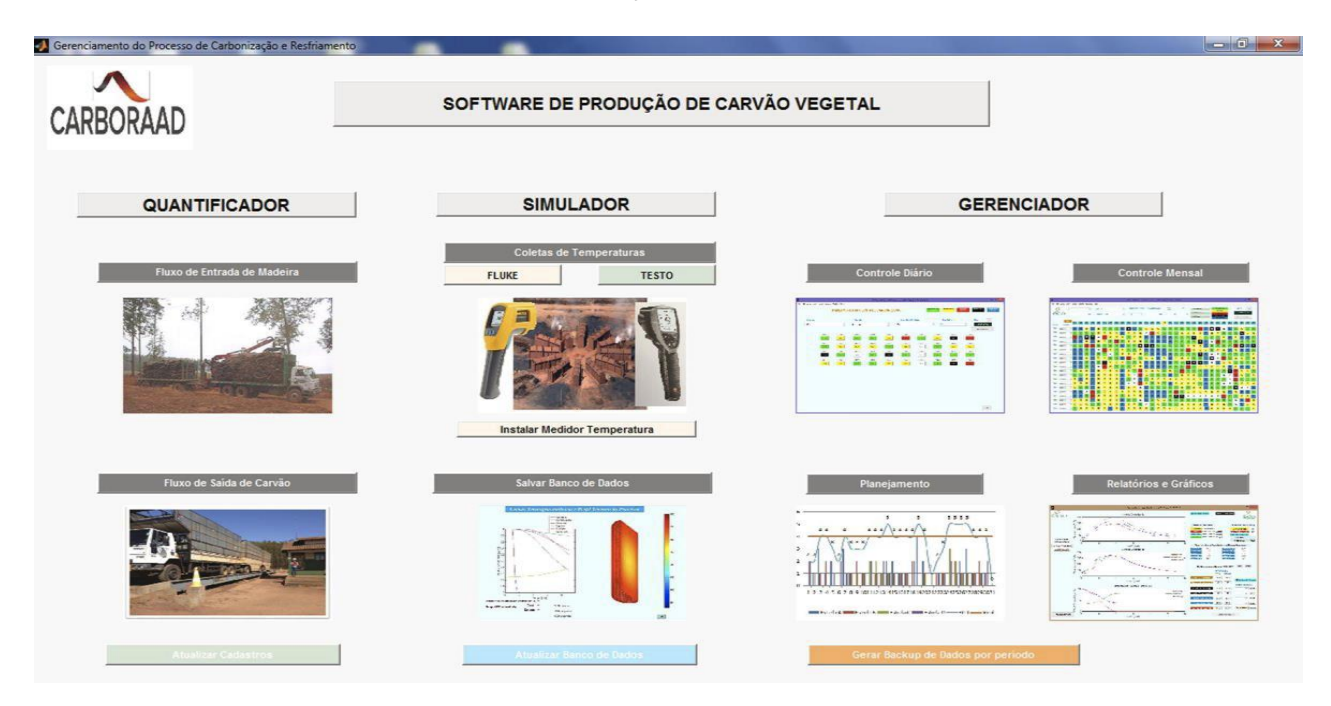

4.3. Click em OK na aba que abrir, onde irá transferir os dados do Fluke para o computador.

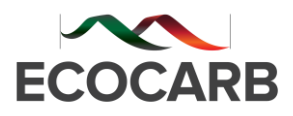

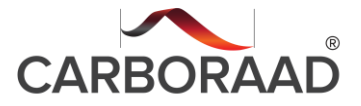

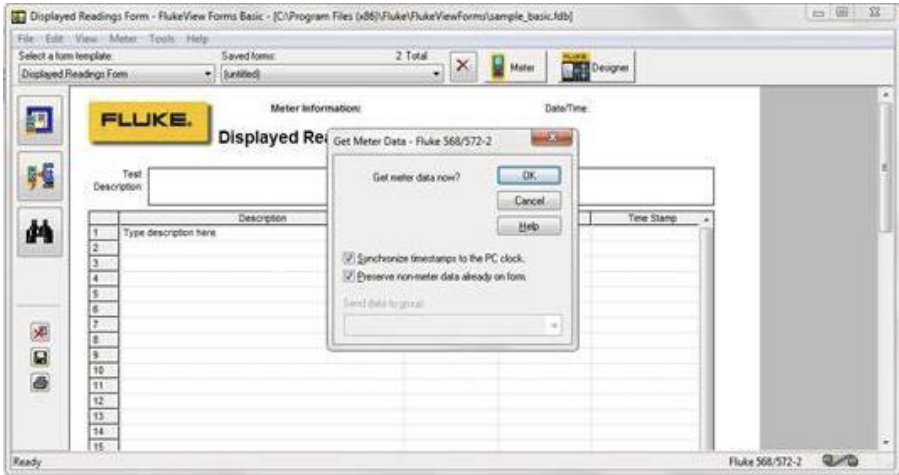

## 4.4. Click em Export Data

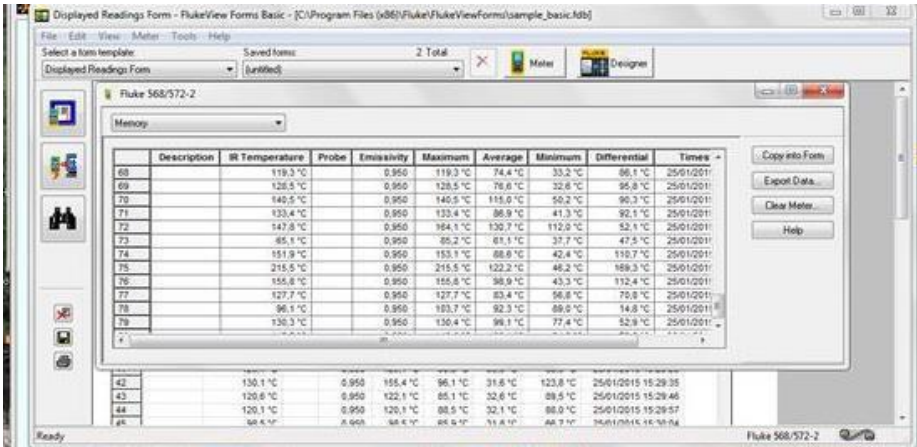

4.5. Click no campo de nome e apague as escritas que nele se encontra para poder nomear os fornos na sequência em que foram medidos Exemplos (01,08) ou vice versa e sempre observando a separação dos números por vírgula.

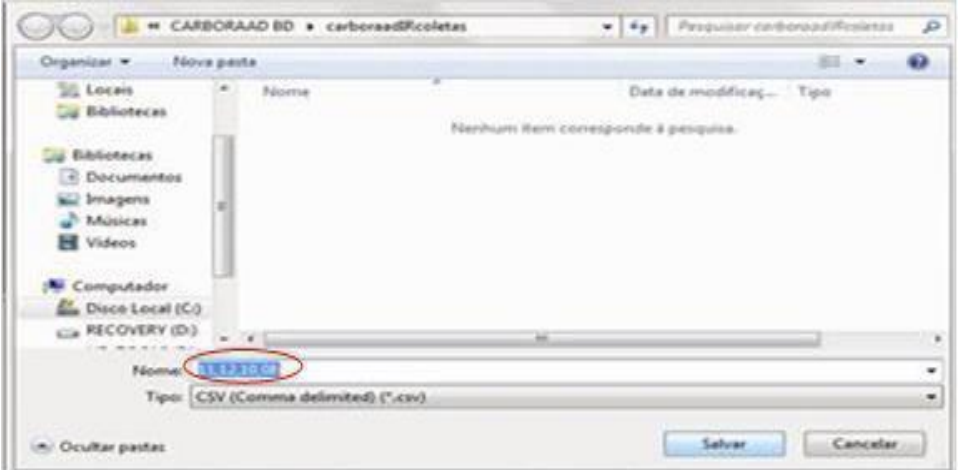

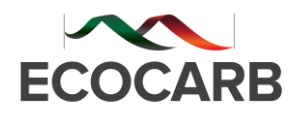

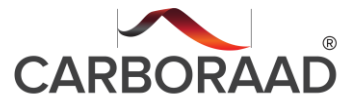

- $\frac{1}{\sqrt{2}}\left[\frac{1}{\sqrt{2}}\left(\frac{1}{\sqrt{2}}\left(\frac{1}{\sqrt{2}}\right)^{\frac{1}{2}}\right)\left(\frac{1}{\sqrt{2}}\left(\frac{1}{\sqrt{2}}\right)^{\frac{1}{2}}\right)\left(\frac{1}{\sqrt{2}}\left(\frac{1}{\sqrt{2}}\right)^{\frac{1}{2}}\right)\left(\frac{1}{\sqrt{2}}\left(\frac{1}{\sqrt{2}}\right)^{\frac{1}{2}}\right)\left(\frac{1}{\sqrt{2}}\left(\frac{1}{\sqrt{2}}\right)^{\frac{1}{2}}\right)\left(\frac{1}{\sqrt{2}}\right)^{\frac{$ **OO L** = CARDORAAD BD + carboraedRcoletas  $\text{Organization} \hspace{2.5cm} \text{Riemannian} \hspace{2.9cm} \text{Riemannian} \hspace{2.9cm} \text{Riemannian} \hspace{2.9cm} \text{Riemannian} \hspace{2.9cm} \text{Riemannian} \hspace{2.9cm} \text{Riemannian} \hspace{2.9cm} \text{Riemannian} \hspace{2.9cm} \text{Riemannian} \hspace{2.9cm} \text{Riemannian} \hspace{2.9cm} \text{Riemannian} \hspace{2.9cm} \text{Riemannian} \hspace{2.9cm} \text{Riemannian} \hspace{2.9cm} \$ **Sit Locais**  $\sim$  Nome Data de modélicaç... Tipo **Da Bhilotecas** Nerhum item conesponde à pesquisa. 'n **GU Bibliotecas E** Documentos Sill Imagens<br>all Músicas<br>Ell Videos **N** Computador E Disco Local (CO ES RECOVERY (D.) ×  $\overline{\phantom{a}}$ Tipo: CSV (Comma delimited) (".csv)  $\sim$ Selvar Cancelar Ocultar pastas
- 4.6. Click em salvar para salvar os dados no computador.

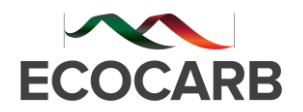

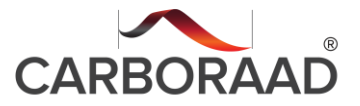

4.7. Após clicar em salvar feche as abas do programa Fluke onde terá uma notificação, click em Não.

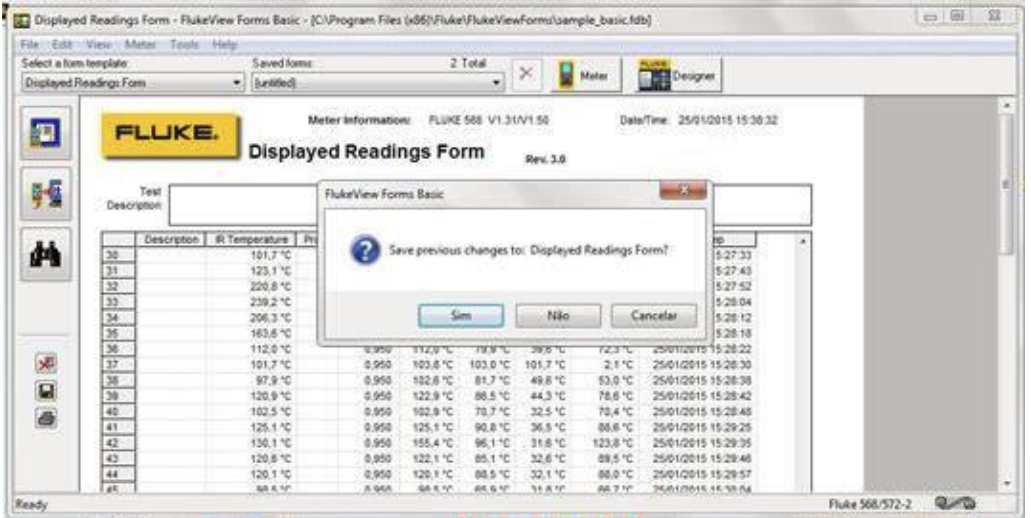

## **6. SALVAR OS DADOS**

6.1. Salvar os ados do computador no arquivo do CARBORAAD, clicar na aba Salvar Banco de Dados.

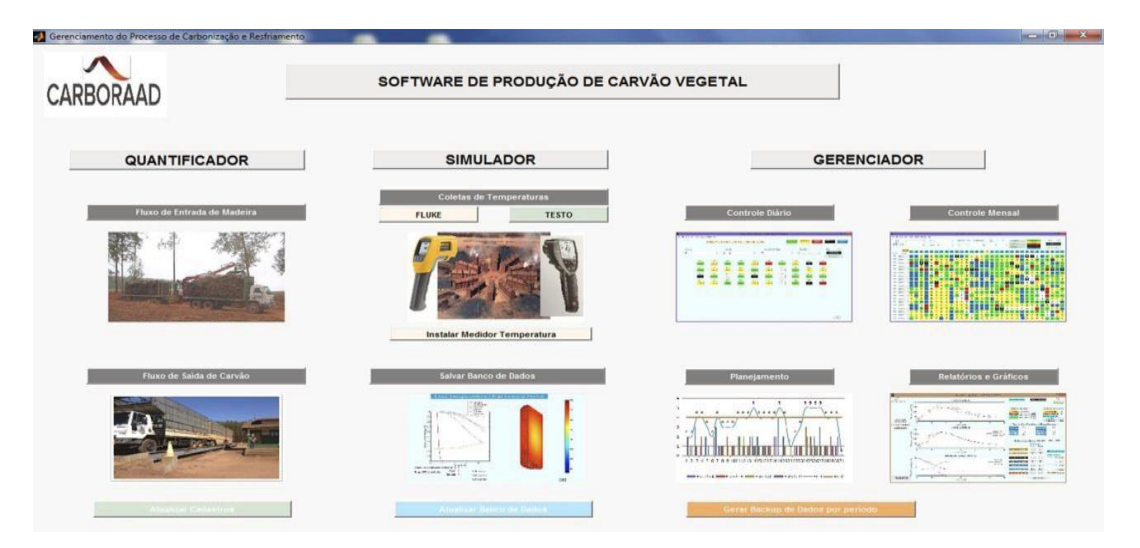

6.2. Após clicar em Salvar banco de Dados, esse processo irá levar alguns instantes para processar os dados.

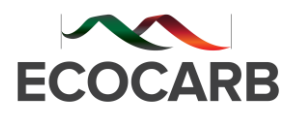

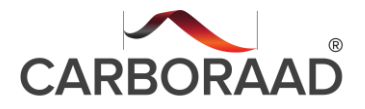

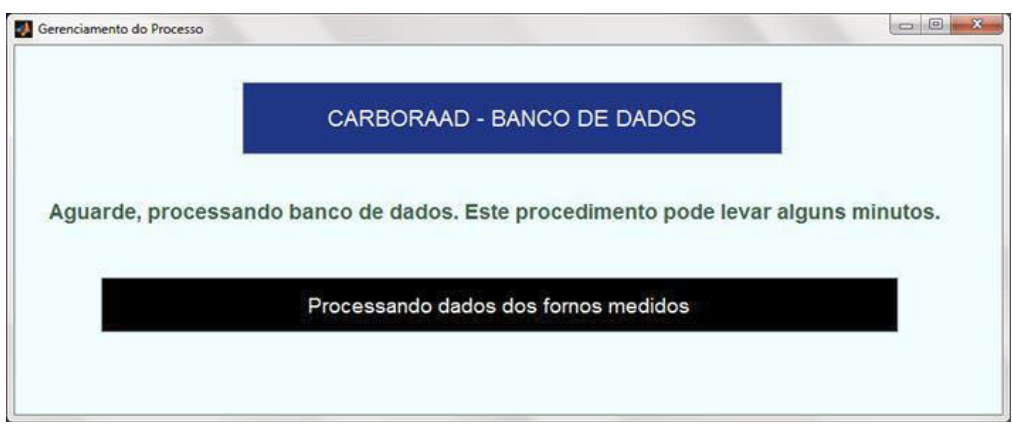

6.3. Após realização desse processo click em Sair do Programa.

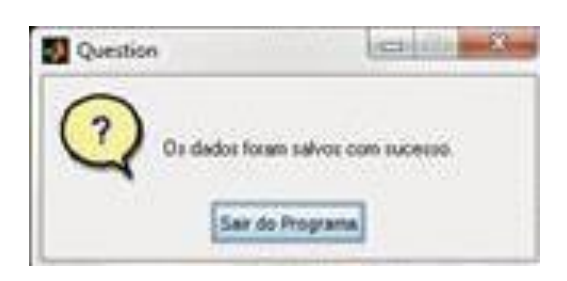

## **7. VERIFICAÇÃO DOS DADOS COLETADOS**

7.1. Click em Controle diário após aberto sempre click nas setas e confirme clicando em cima da parte azul

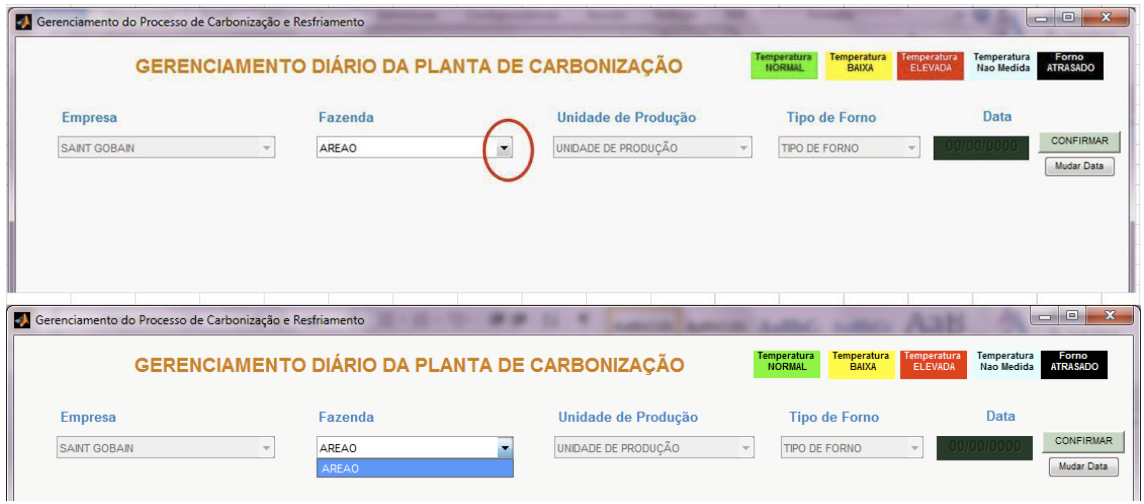

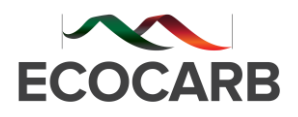

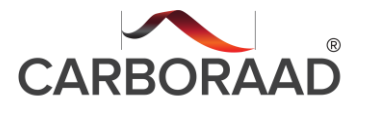

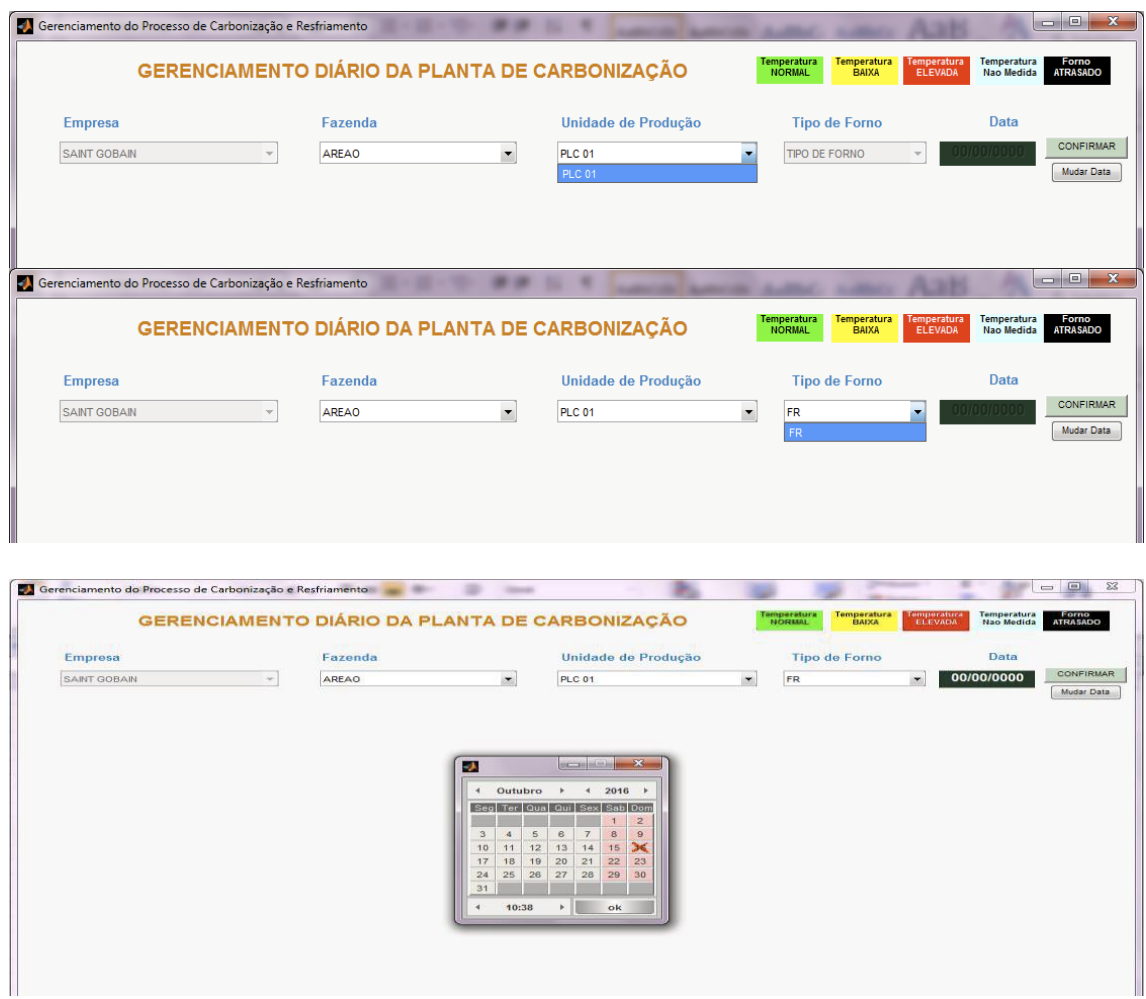

7.2. Click em OK para confirmar a data e a hora e após click em confirmar.

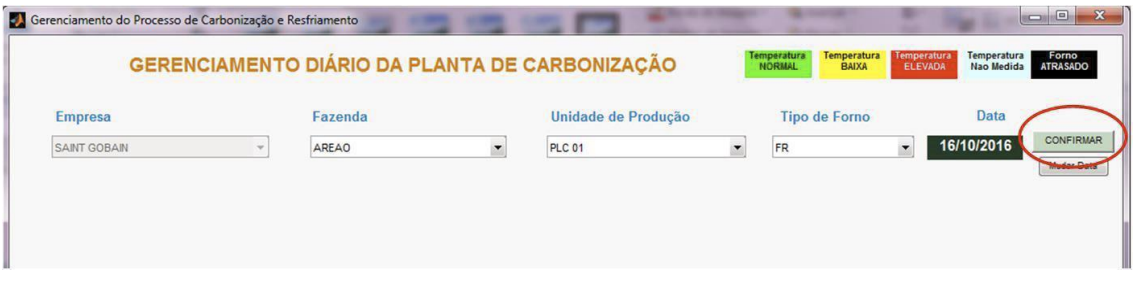

7.3. Após clicar em confirmar irá abrir o Mapeamento atualizado com os fornos medidos para avaliação e tomada de decisões.

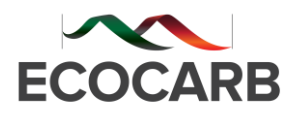

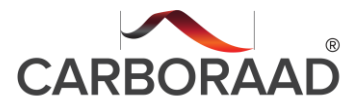

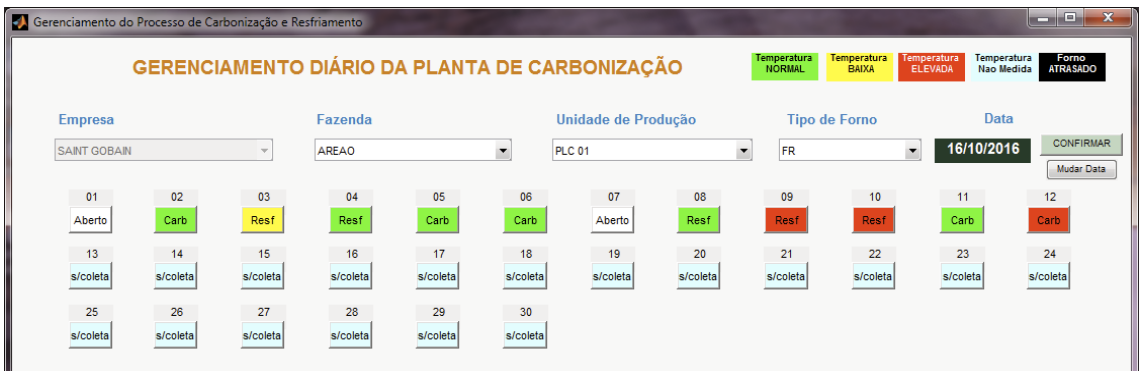

7.4. Dar prioridade nas análises das curvas dos fornos sempre para os fornos vermelhos, depois os amarelos e finalmente os fornos verdes;

Fazer a análise da curva;

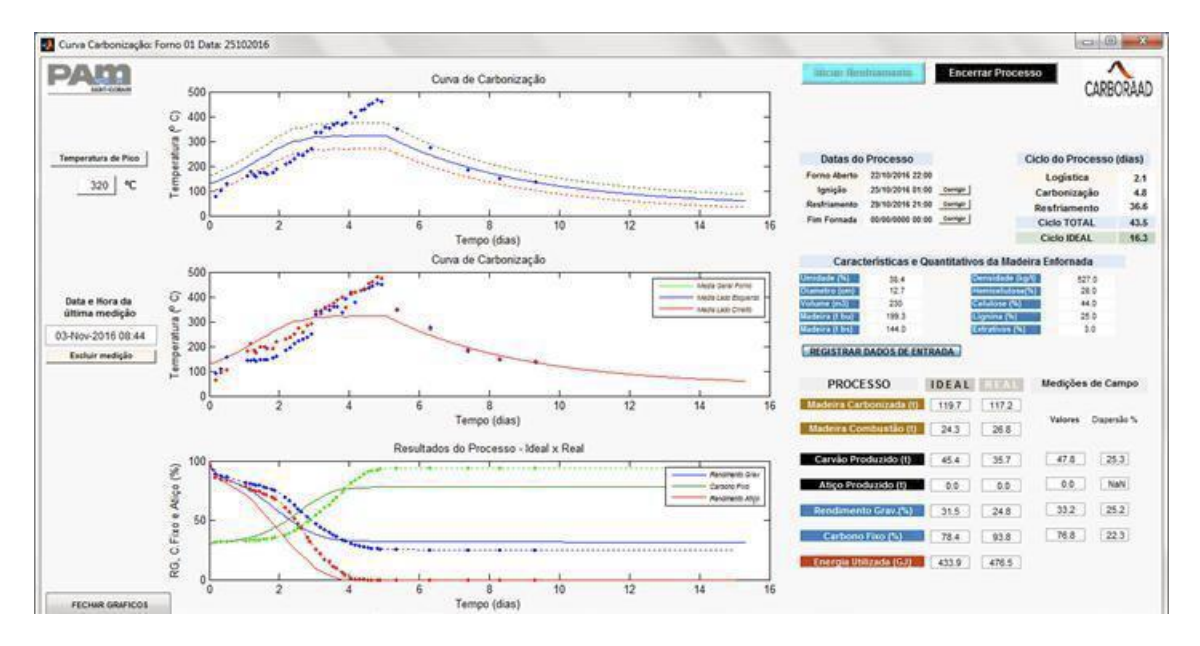

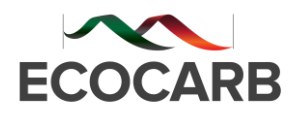

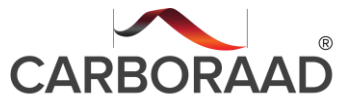

## Fazer a análise do perfil térmico;

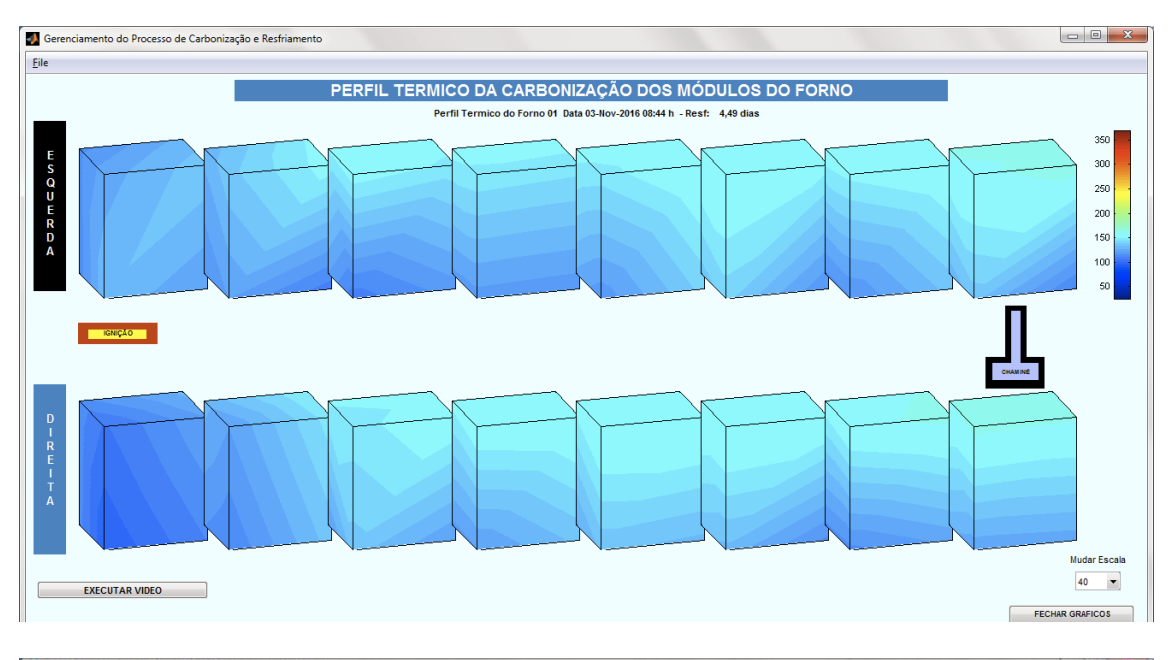

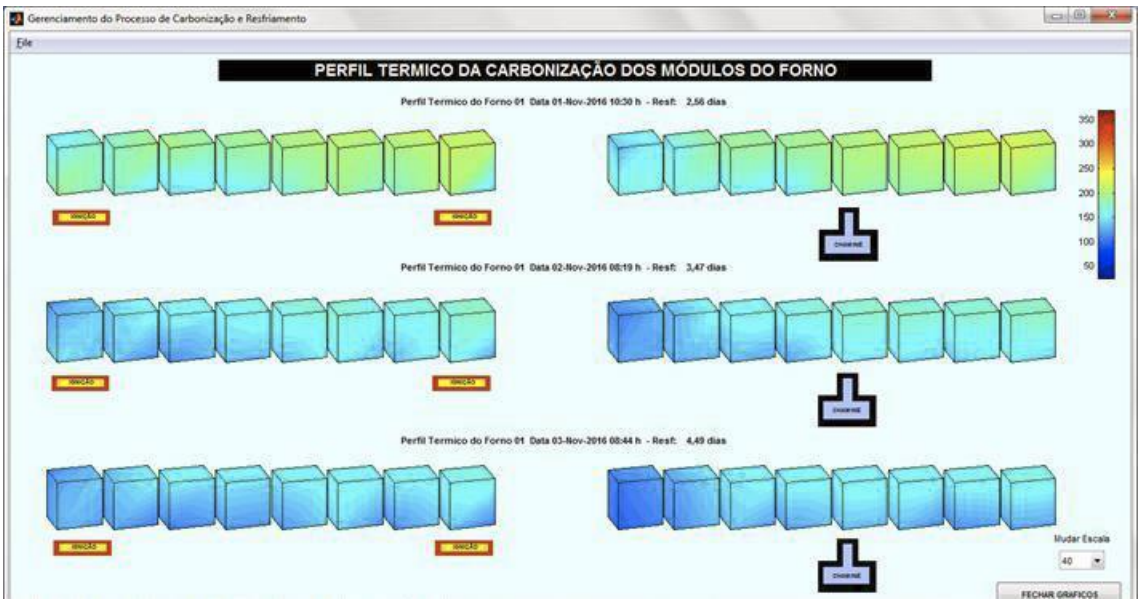

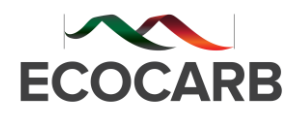

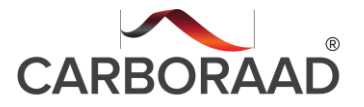

Fazer a análise dos RG - Rendimento Gravimétrico por módulos;

**Obs. De acordo com o carbono fixo desejado pela Usina, define-se o RG ideal para fechamento em cada módulo.** 

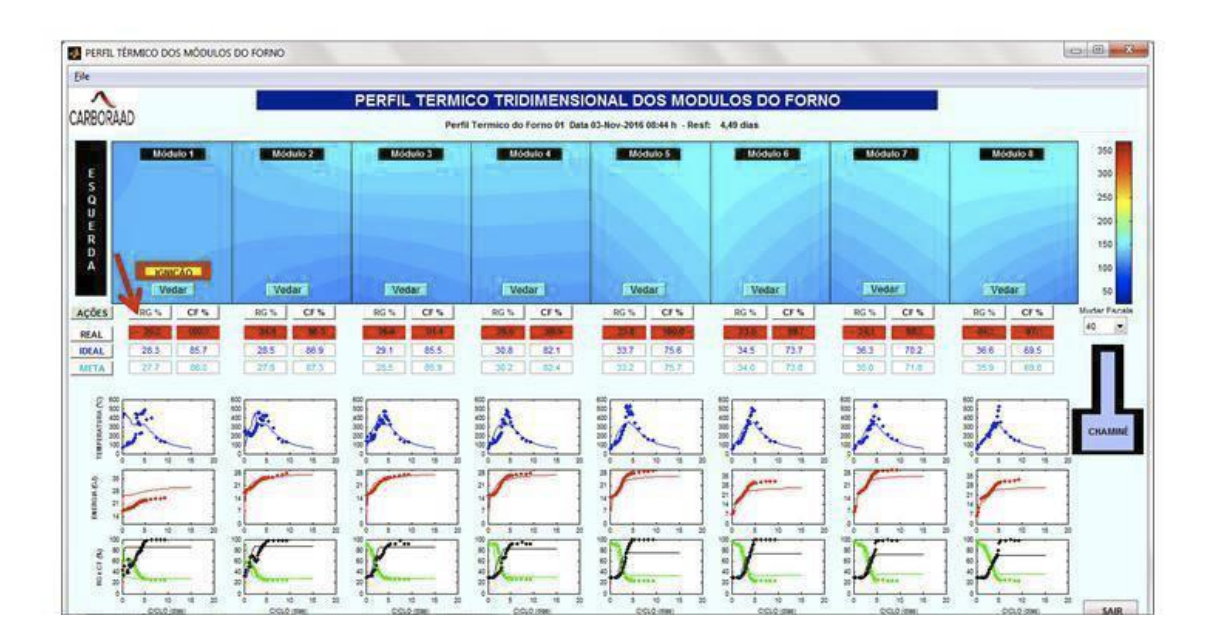

Belo Horizonte, 04 de Agosto de 2020.

Jul

Túlio Jardim Raad